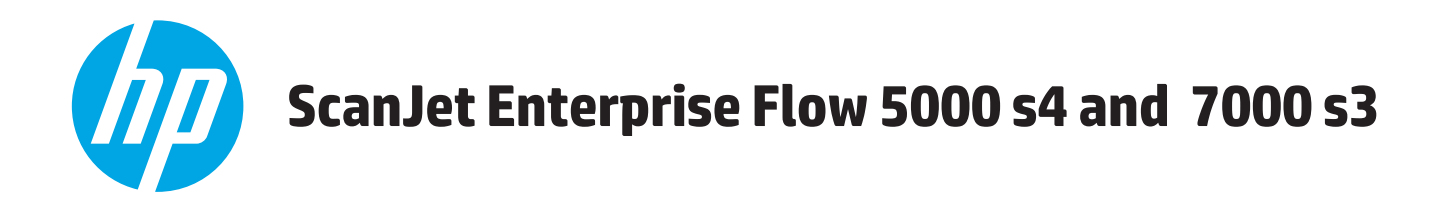

# **Användarhandbok**

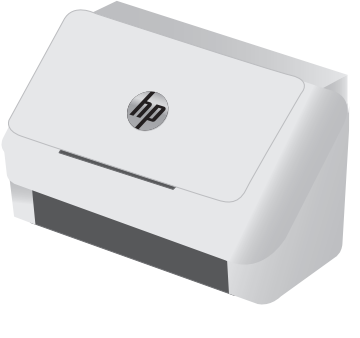

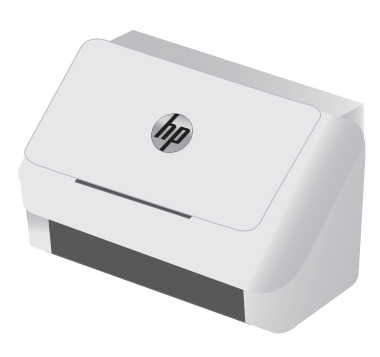

5000 s4 7000 s3

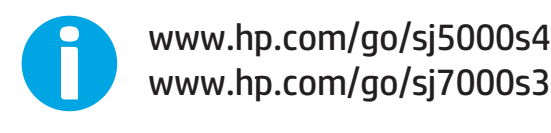

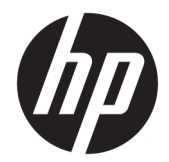

# HP ScanJet Enterprise Flow 5000 s4 and 7000 s3

Användarhandbok

#### **Copyright och licens**

© Copyright 2016 HP Development Company, L.P.

Det är förbjudet att reproducera, ändra eller översätta den här handboken utan föregående skriftligt medgivande, förutom i den utsträckning som upphovsrättslagen tillåter.

Den här informationen kan ändras utan föregående meddelande.

De enda garantierna för HP-produkterna och tjänsterna fastställs i de uttryckliga garantier som medföljer produkterna och tjänsterna. Inget i detta dokument ska tolkas som att det utgör en ytterligare garanti. HP kan inte hållas ansvarigt för tekniska fel, korrekturfel eller utelämnanden i dokumentet.

Edition 1, 10/2016

#### **Varumärken**

Adobe® , Adobe Photoshop® , Acrobat® och PostScript® är varumärken som tillhör Adobe Systems Incorporated.

Microsoft®, Windows®, Windows® XP och Windows Vista® är amerikanska registrerade varumärken som tillhör Microsoft Corporation.

Google™ och Google Maps™ är varumärken som tillhör Google Inc.

Apple och Apple-logotypen är varumärken som tillhör Apple Inc. och är registrerade i USA och andra länder/regioner.

# **Innehåll**

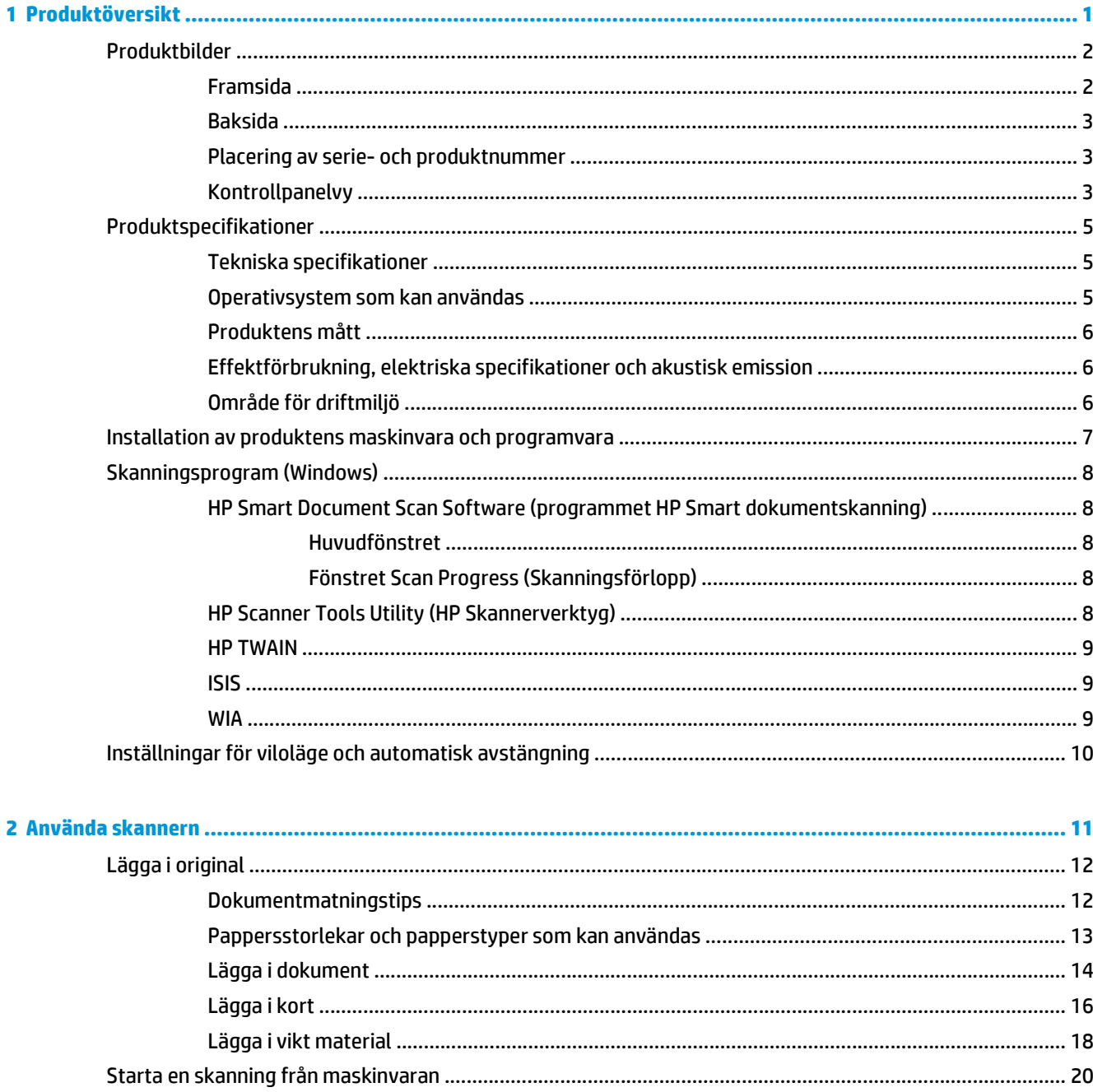

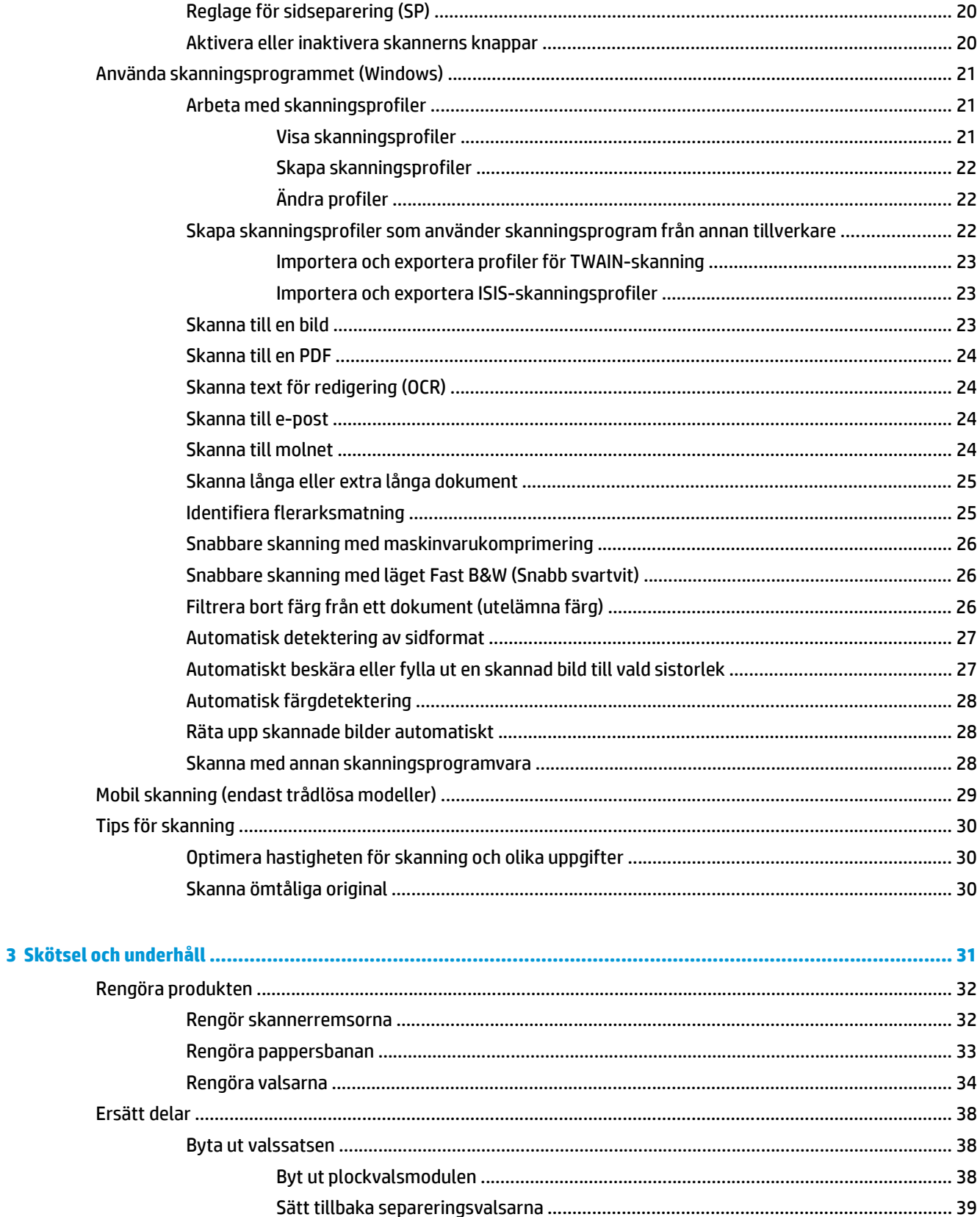

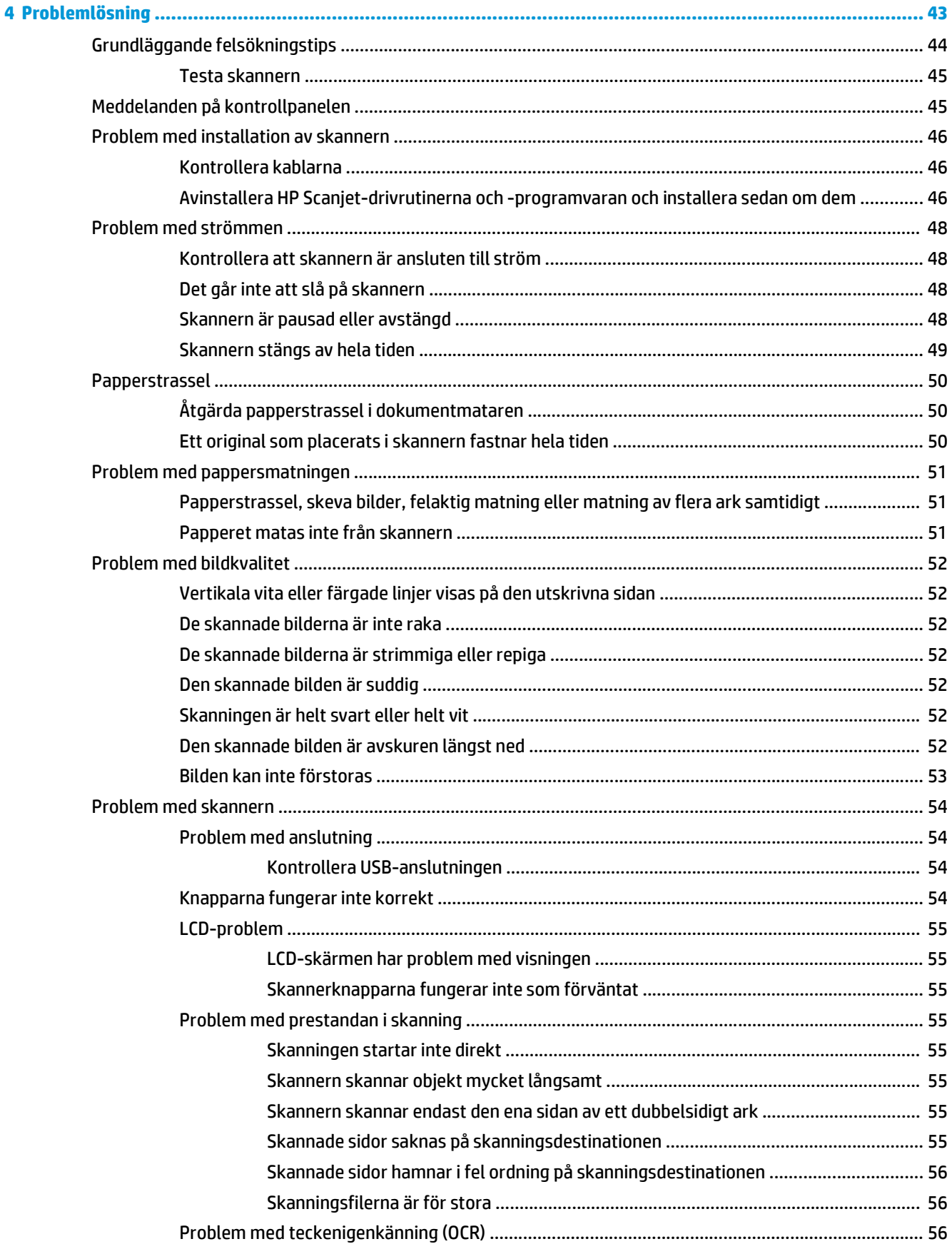

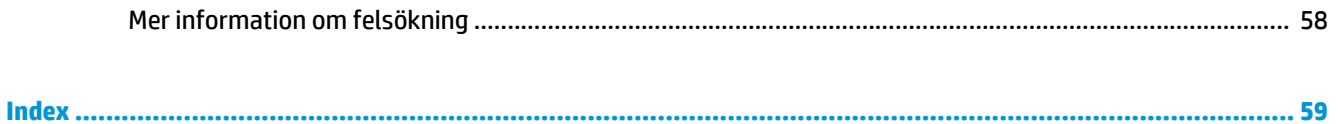

# <span id="page-8-0"></span>**1 Produktöversikt**

Denna användarhandbok innehåller viktig information denna skanner.

- [Produktbilder](#page-9-0)
- [Produktspecifikationer](#page-12-0)
- [Installation av produktens maskinvara och programvara](#page-14-0)
- [Skanningsprogram \(Windows\)](#page-15-0)
- [Inställningar för viloläge och automatisk avstängning](#page-17-0)

Följande information är korrekt vid publiceringstillfället. Aktuell information finns i [www.hp.com/go/](http://www.hp.com/go/sj5000s4) [sj5000s4](http://www.hp.com/go/sj5000s4) or [www.hp.com/go/sj7000s3](http://www.hp.com/go/sj7000s3).

HP:s heltäckande hjälp för denna produkt innehåller följande information:

- Installera och konfigurera
- Lär och använd
- Problemlösning
- Ladda ned programuppdateringar
- Delta i supportforum
- Hitta information om garanti och regler

# <span id="page-9-0"></span>**Produktbilder**

I det här avsnittet beskrivs de fysiska delarna på HP ScanJet Enterprise Flow 5000 s4 and 7000 s3.

# **Framsida**

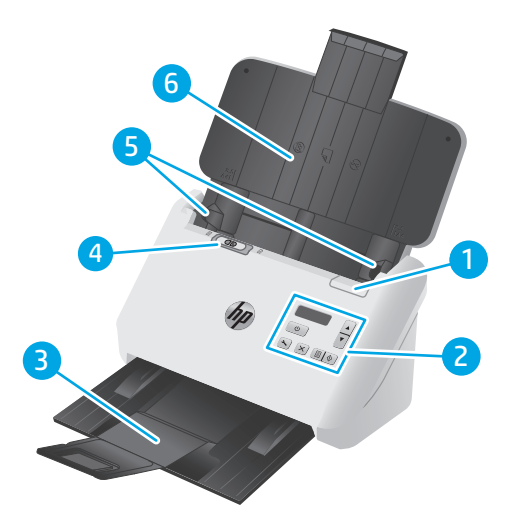

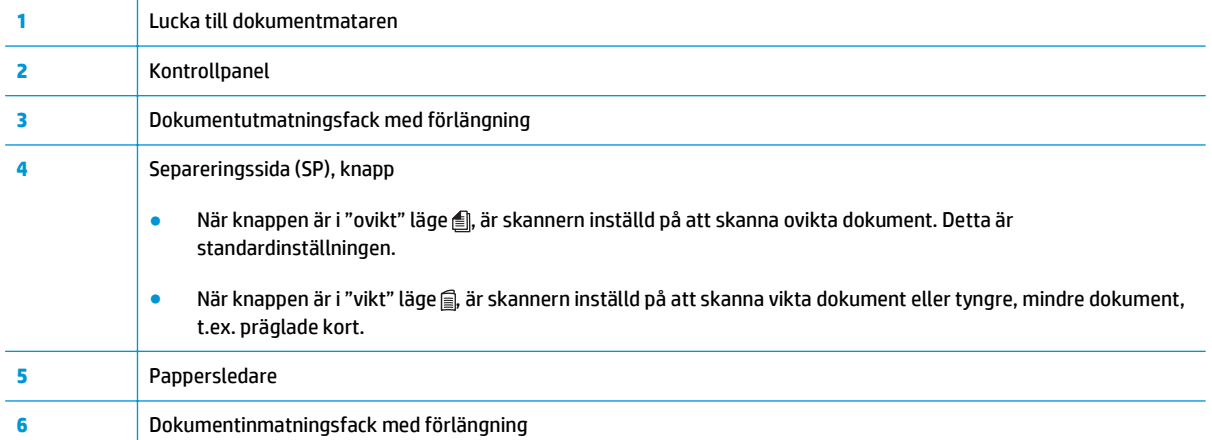

# <span id="page-10-0"></span>**Baksida**

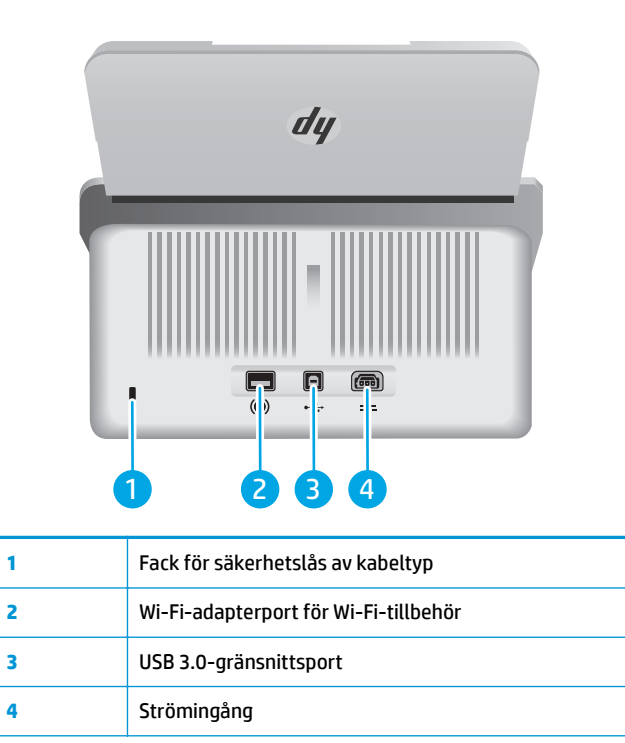

## **Placering av serie- och produktnummer**

Etiketten med serie- och produktnumren sitter på den bakre luckan.

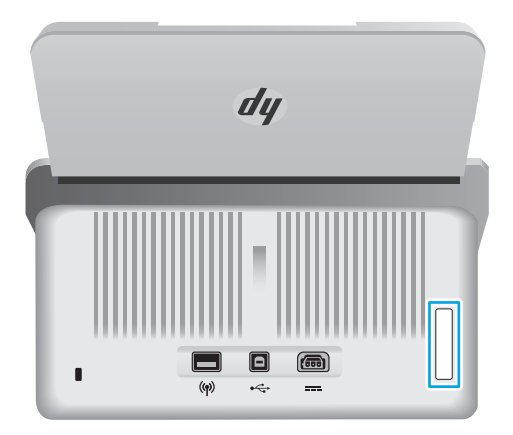

# **Kontrollpanelvy**

Använd knapparna på kontrollpanelen för att starta eller avbryta en skanning och för att slå på och stänga av enheten.

<span id="page-11-0"></span>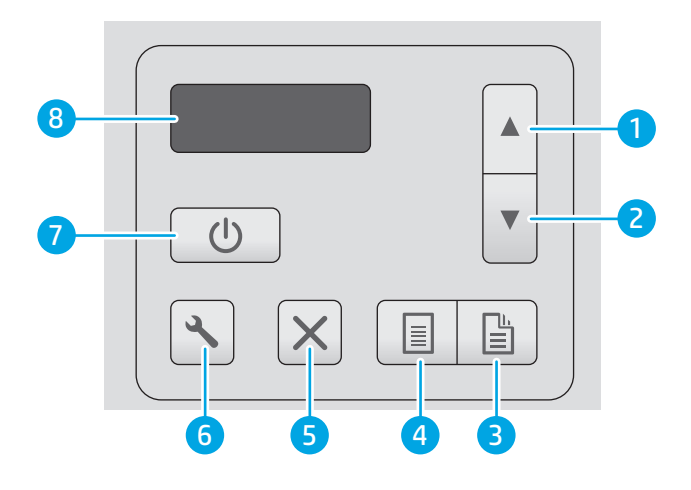

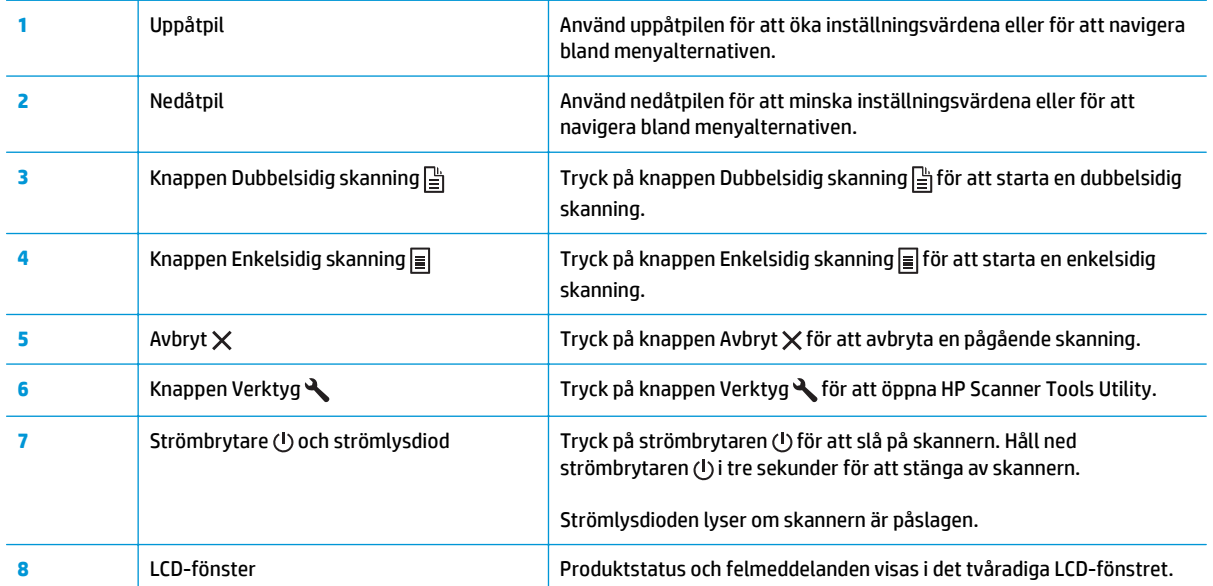

# <span id="page-12-0"></span>**Produktspecifikationer**

- Tekniska specifikationer
- Operativsystem som kan användas
- [Produktens mått](#page-13-0)
- [Effektförbrukning, elektriska specifikationer och akustisk emission](#page-13-0)
- [Område för driftmiljö](#page-13-0)

# **Tekniska specifikationer**

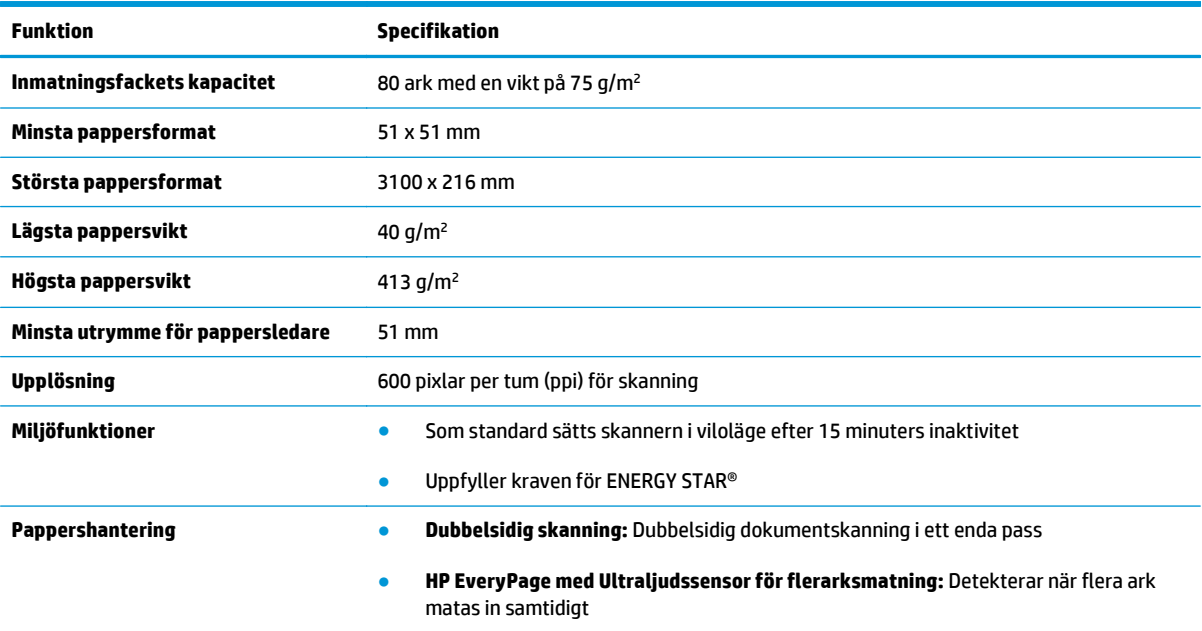

### **Operativsystem som kan användas**

Denna skanner stöder följande operativsystem:

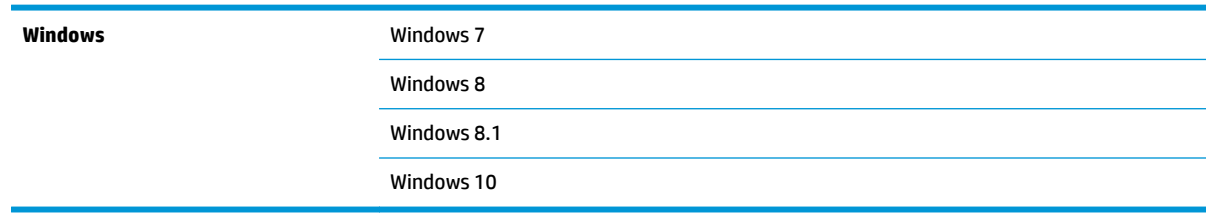

# <span id="page-13-0"></span>**Produktens mått**

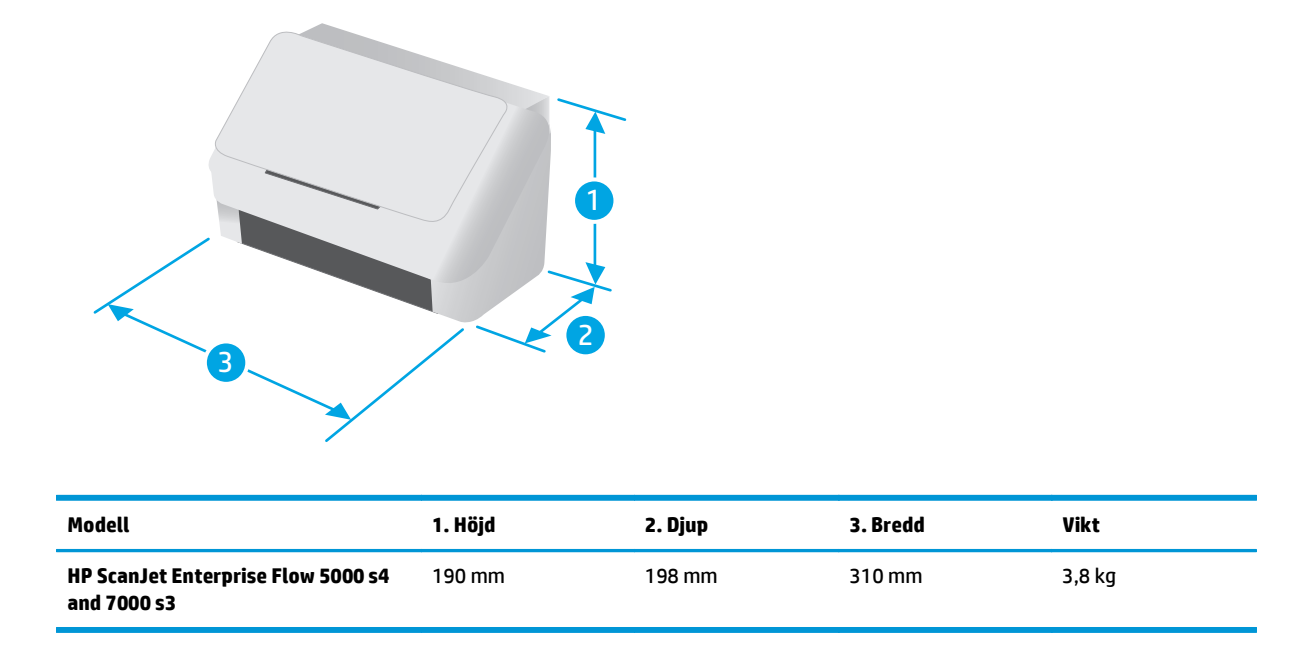

# **Effektförbrukning, elektriska specifikationer och akustisk emission**

Aktuell information finns på [www.hp.com/support](http://www.hp.com/support/).

**A VIKTIGT:** Strömkraven baseras på det land/den region där produkten säljs. Frekvensomvandla ej spänningen i nätet. Det skadar produkten och gör produktens garanti ogiltig.

# **Område för driftmiljö**

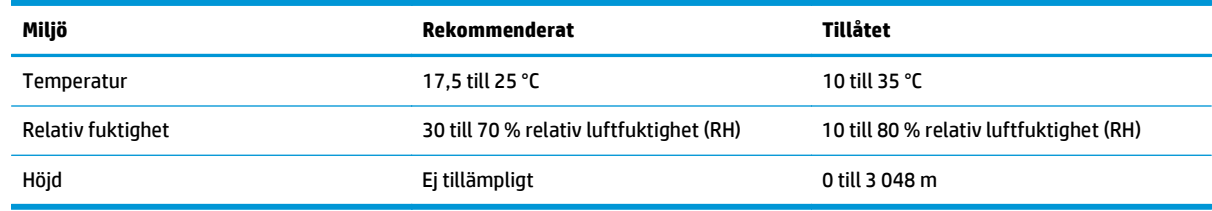

# <span id="page-14-0"></span>**Installation av produktens maskinvara och programvara**

Grundläggande inställningsinstruktioner finns i installationshandboken som medföljde produkten. Fler instruktioner finns på HP-supporten på webben.

Gå till [www.hp.com/go/sj5000s4](http://www.hp.com/go/sj5000s4) or [www.hp.com/go/sj7000s3](http://www.hp.com/go/sj7000s3) för HP:s heltäckande hjälp för produkten. Leta upp följande support:

- Installera och konfigurera
- Lär och använd
- Problemlösning
- Hämta uppdateringar av programvara och inbyggd programvara
- Delta i supportforum
- Hitta information om garanti och regler

# <span id="page-15-0"></span>**Skanningsprogram (Windows)**

Denna skanner levereras med olika skanningsprogram och drivrutiner för Windows, bland annat följande:

- HP Smart Document Scan Software (programmet HP Smart dokumentskanning)
- **HP Scanner Tools Utility (HP Skannerverktyg)**
- **[HP TWAIN](#page-16-0)**
- **[ISIS](#page-16-0)**
- **[WIA](#page-16-0)**

### **HP Smart Document Scan Software (programmet HP Smart dokumentskanning)**

HP Smart Document Scan (HP Smart dokumentskanning) vägleder dig genom skanningen. Du öppnar programmet genom att dubbelklicka på ikonen för HP Smart Document Scan (HP Smart dokumentskanning) på skrivbordet.

#### **Huvudfönstret**

Huvudfönstret visas när du öppnar programmet HP Smart Document Scan (HP Smart dokumentskanning). Du använder det här fönstret för att utföra följande uppgifter:

- **Starta en skanning**: Placera originalet i dokumentinmatningsfacket, välj en profil och klicka sedan på **Skanna**. Skanningen utförs med inställningarna i den valda profilen.
- **Arbeta med profiler**: Skapa och ändra profiler för att ange skannerinställningar och de åtgärder som ska vidtas för de skannande dokumenten.

#### **Fönstret Scan Progress (Skanningsförlopp)**

Fönstret Scan Progress (Skanningsförlopp) öppnas när du startar en skanning. Du använder det här fönstret för att utföra följande uppgifter:

- Visa miniatyrbilder av sidorna när de skannas
- Skanna flera sidor
- Skanna om sidor individuellt
- Redigera sidor individuellt för att beskära, rotera och räta upp bilderna
- Ordna om och radera sidor
- Slutföra skanningen och bearbeta dokumentet

För mer information, klicka på **Help** (Hjälp) på menyraden i programmet HP Smart Document Scan (HP Smart dokumentskanning).

### **HP Scanner Tools Utility (HP Skannerverktyg)**

Använd HP Scanner Tools Utility (HP Skannerverktyg) för att utföra följande uppgifter:

- Konfigurera listan med skanningsprofiler på skannerns kontrollpanel
- Skapa skanningsprofiler som använder skanningsprogram från annan tillverkare
- <span id="page-16-0"></span>Ställa in alternativ för meddelanden angående underhåll och statusuppdateringar
- Ändra skannerns inställningar för energihantering
- Visa information om skannern (version av den fasta programvaran, serienummer, totalt antal skannade sidor)

Gör något av följande när du vill starta verktyget:

- Tryck på knappen Verktyg \på skannerns kontrollpanel.
- Windows 7: Dubbelklicka på ikonen **HP Scanner Tools Utility** (HP Skannerverktyg) på skrivbordet.
- Windows 8, 8.1 och 10: Gå till **Start**-skärmen och klicka sedan på fliken **HP Scanner Tools Utility** (HP Skannerverktyg).
- Klicka på **Start**, välj **Program** eller **Alla program**, välj **HP**, välj **Scanjet**, välj **5000 s4** eller **7000 s3** och klicka på **Scanner Tools Utility** (Skannerverktyg).

För mer information klickar du på knappen **Hjälp** längst ned i HP Scanner Tools Utility (HP Skannerverktyg).

### **HP TWAIN**

HP TWAIN ger ett programvarugränssnitt mellan maskinvaran för bilduppbyggnad/skanning och TWAINkompatibla program. Alla TWAIN-kompatibla program fungerar inte på samma sätt, varför du bör läsa mer i programmets dokumentation om hur du skannar.

### **ISIS**

ISIS (Image and Scanner Interface Specification) ger ett programvarugränssnitt mellan maskinvaran för bildbehandling/skanning och tillämpningsprogram. ISIS-drivrutinerna gör att man kan interagera på ett enhetligt sätt med alla ISIS-anpassade skannrar.

#### **WIA**

WIA ger ett programvarugränssnitt mellan maskinvaran för bilduppbyggnad/skanning och TWAINkompatibla program. Alla WIA-kompatibla program fungerar inte på samma sätt, varför du bör läsa mer i programmets dokumentation om hur du skannar.

# <span id="page-17-0"></span>**Inställningar för viloläge och automatisk avstängning**

Som standard ställs skannern in i viloläge efter 15 minuters inaktivitet och stängs automatiskt av efter två timmars inaktivitet för att spara på energi.

Om du vill ändra standardinställningarna för viloläge och automatisk avstängning använder du HP Scanner Tools Utility (HP Skannerverktyg).

- **1.** Starta HP Scanner Tools Utility (HP Skannerverktyg).
- **2.** Klicka på fliken **Inställningar**.
- **3.** Välj önskade alternativ från listrutan **Auto-Off: (automatisk avstängning) Stäng av skanner efter:** och **Put the scanner to sleep after:** (ställ in skannern i viloläge efter) i listrutan.

# <span id="page-18-0"></span>**2 Använda skannern**

I följande avsnitt beskrivs hur du lägger i och skannar original.

- [Lägga i original](#page-19-0)
- [Starta en skanning från maskinvaran](#page-27-0)
- [Använda skanningsprogrammet \(Windows\)](#page-28-0)
- [Mobil skanning \(endast trådlösa modeller\)](#page-36-0)
- [Tips för skanning](#page-37-0)

# <span id="page-19-0"></span>**Lägga i original**

Följande avsnitt beskriver hur man placerar original i inmatningsfacket.

- Dokumentmatningstips
- [Pappersstorlekar och papperstyper som kan användas](#page-20-0)
- [Lägga i dokument](#page-21-0)
- [Lägga i kort](#page-23-0)
- [Lägga i vikt material](#page-25-0)

### **Dokumentmatningstips**

- Inmatningsfackets maximala kapacitet är 80 ark med 75 g/m2 (20 lb) papper. När du använder tyngre papper är den maximala kapaciteten lägre.
- **TIPS:** Använd linjerna på inmatningsfackets pappersledare som hjälpmedel för att inte överskrida inmatningsfackets kapacitet.
- Maximal kapacitet för namnkort är cirka 9 eller 10 kort. Fyll bara på ett kort åt gången om det är styva kort, bankkort och präglade kort.
- Se till att originaldokumenten följer nedanstående riktlinjer:

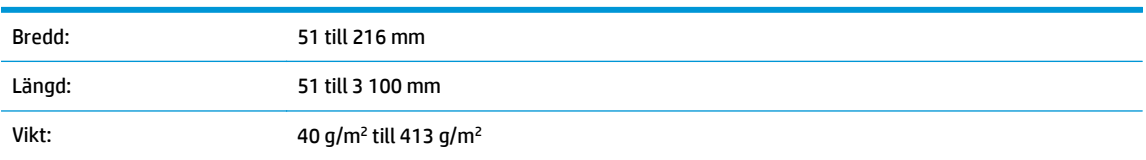

Om du skannar följande typer av dokument kan det uppstå papperstrassel eller skador på dokumenten.

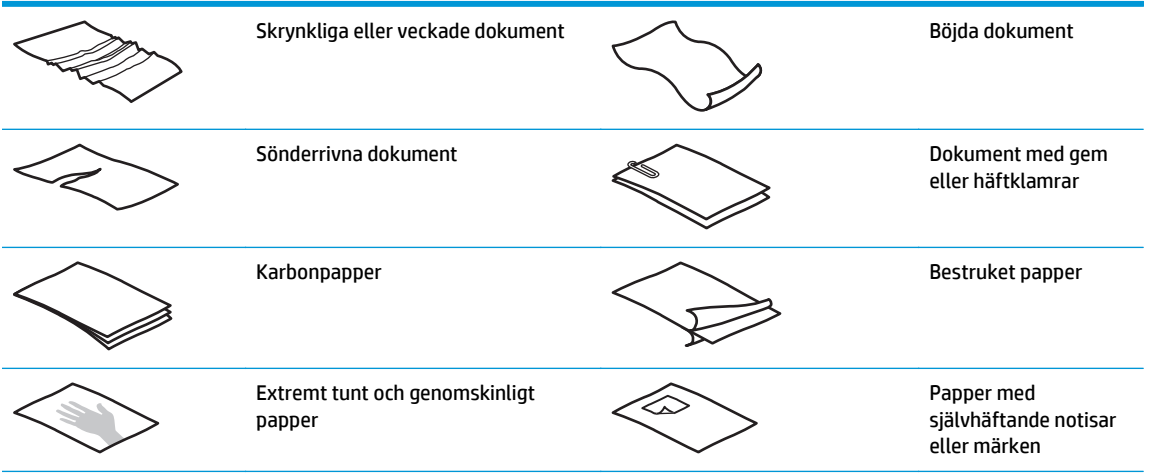

<span id="page-20-0"></span>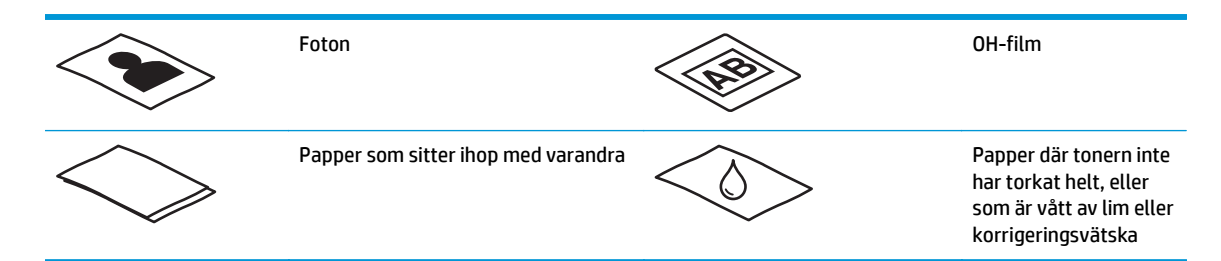

- Jämna ut eventuella veck och ojämnheter i dokumenten innan du placerar dem i mataren. Om framkanten på ett dokument är skrynklig eller vikt, kan det uppstå papperstrassel.
- Vid skanning av ömtåliga dokument (t.ex. foton eller dokument på skrynkligt eller mycket tunt papper) bör du placera dokumenten i en genomskinlig, stabil plastficka som inte är bredare än 216 mm innan du lägger in dem i inmatningsfacket.
- **TIPS:** Om du inte har någon plastficka i lämplig storlek kan du använda en ficka som är avsedd att användas i en ringpärm. Klipp bort den hålade kanten så att fickan inte är bredare än 216 mm . Inaktivera även detektering av inmatning av flera sidor samtidigt innan du skannar, eftersom fickan utlöser ett fel.
- Se till att luckan på dokumentmataren är ordentligt stängd. Tryck hårt på båda sidor av luckan för att stänga den ordentligt.
- Justera pappersledarna till dokumentens bredd. Kontrollera att pappersledarna vidrör originalets kanter. Om det finns ett mellanrum mellan pappersledarna och dokumentens kanter, kan den skannade bilden bli sned.
- Var försiktig när du placerar en bunt med dokument i inmatningsfacket. Släpp inte ned bunten i facket och tryck inte mot buntens överkant när du har placerat bunten i inmatningsfacket.
- Rengör skannervalsarna om de är smutsiga eller efter skanning av ett dokument som skrivits med eller skrivits på med penna.

### **Pappersstorlekar och papperstyper som kan användas**

Lämpliga papperstyper och -storlekar för produkten visas nedan.

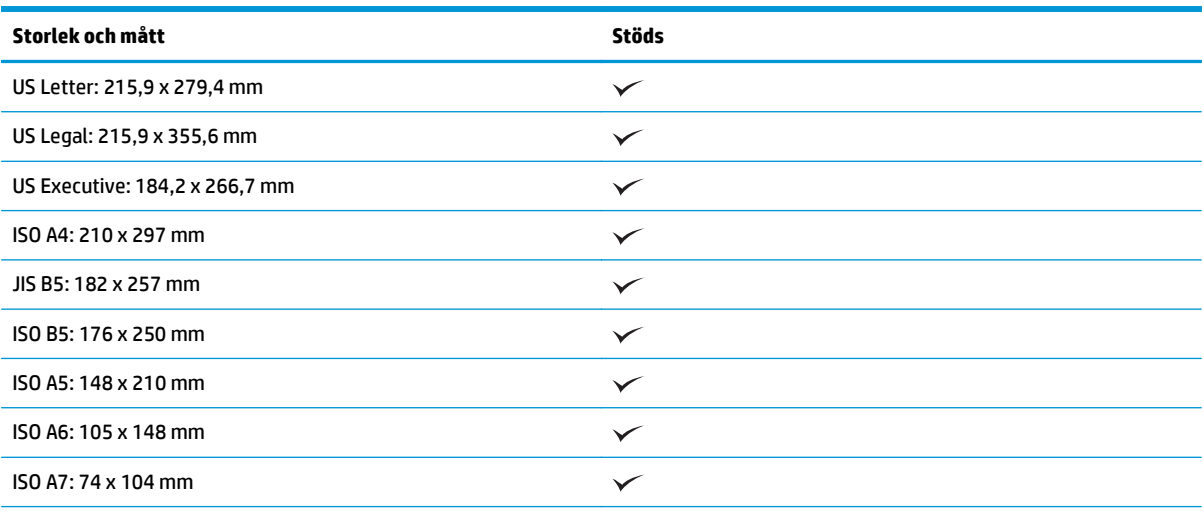

<span id="page-21-0"></span>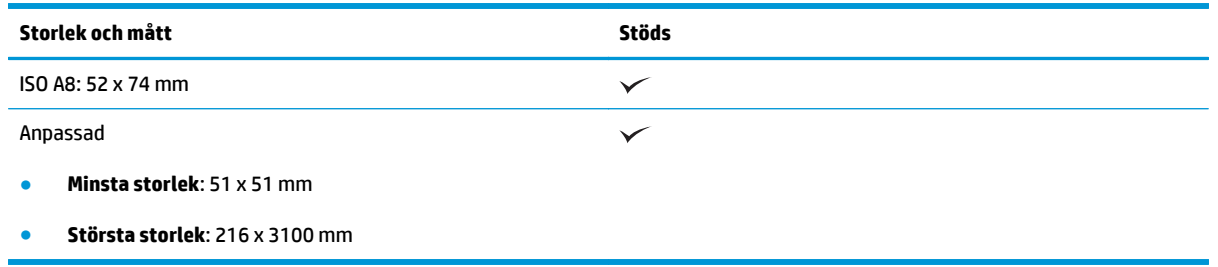

# **Lägga i dokument**

**1.** Öppna dokumentinmatningsfacket och utmatningsfacket och dra sedan ut förlängningsdelarna.

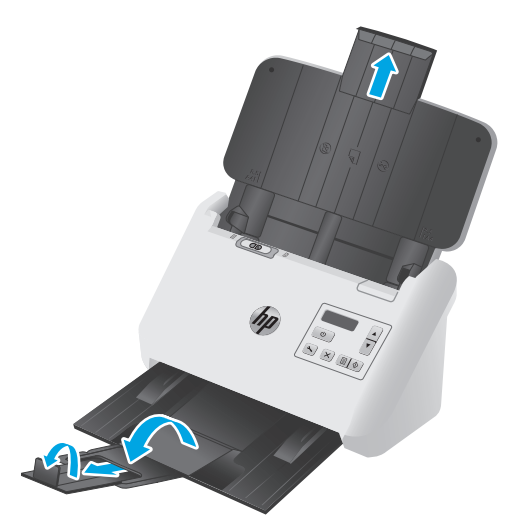

För utmatningsfacket, dra ut facket från skannerns undersida, fäll ut den första förlängningsdelen, skjut den andra förlängningsdelen utåt och vrid den lilla tredje fliken 90 grader.

- **BS!** För ark som är längre än Letter eller A4, till exempel Legal, låter du den lilla fliken vara infälld.
- **2.** Kontrollera att reglaget för sidseparering (SP) är inställt på ikonen för ovikt material.

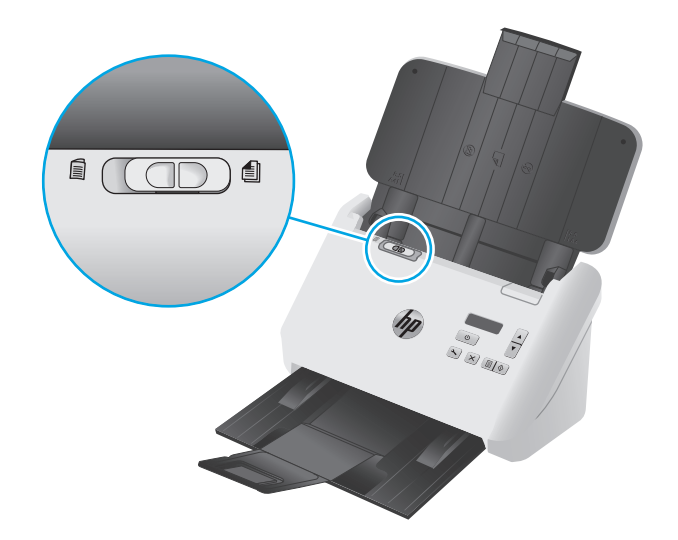

**3.** Justera pappersledarna på inmatningsfacket till dokumentens bredd. Dra inte åt pappersledarna för hårt, eftersom detta kan hindra pappersmatningen.

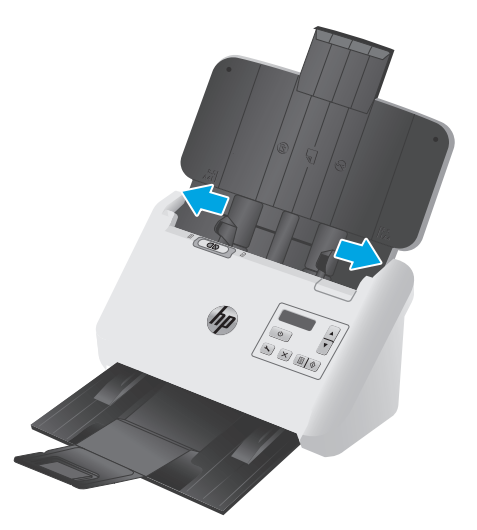

Om du skannar små original, till exempel checkar, är det särskilt viktigt att pappersledarna vidrör originalets kanter utan att hindra pappersmatningen.

**4.** Bläddra igenom dokumentbunten för att kontrollera att sidorna inte sitter ihop. Kontrollera sidorna i den ände av bunten som kommer att sättas in i mataren genom att först bläddra i en riktning och sedan i motsatt riktning.

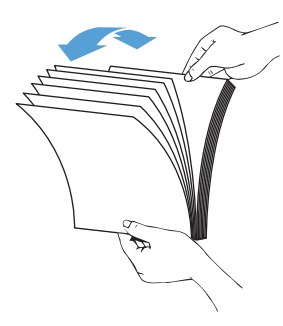

**5.** Justera dokumentens kanter genom att knacka buntens nederkant mot bordsskivan. Vrid bunten 90 grader och upprepa.

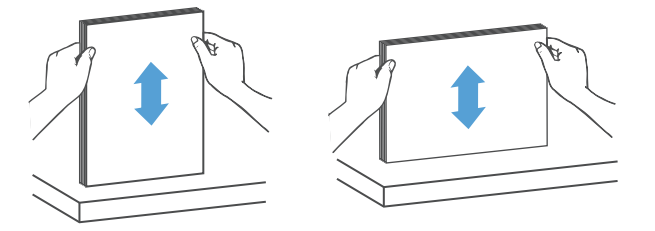

<span id="page-23-0"></span>**6.** Placera försiktigt bunten i inmatningsfacket. Placera sidorna med framsidan nedåt och överkanten inåt mot mataren.

*För bästa resultat, släpp inte ned bunten i mataren och tryck inte mot buntens överkant när du har placerat den i inmatningsfacket.*

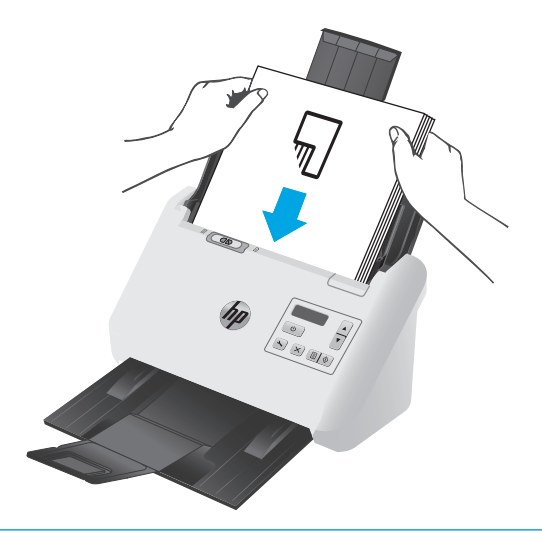

- **TIPS:** Mata inte in ett dokument med vikt eller trasig framkant.
- **7.** Kontrollera att pappersledarna är justerade i linje med buntens kanter.

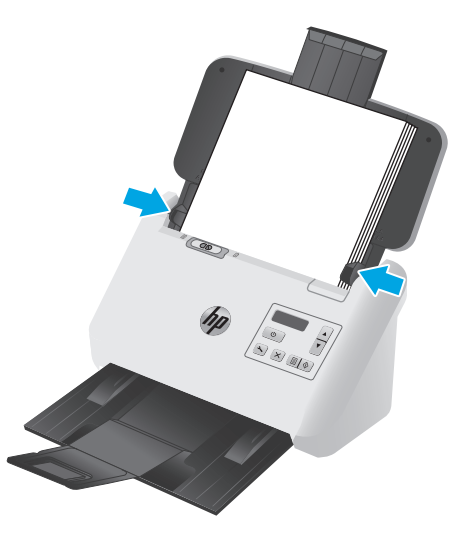

### **Lägga i kort**

Så här lägger du in kort i inmatningsfacket:

**1.** Lägg kortbunten med den tryckta sidan nedåt med liggande orientering och med kortsidan parallellt med pappersledarna.

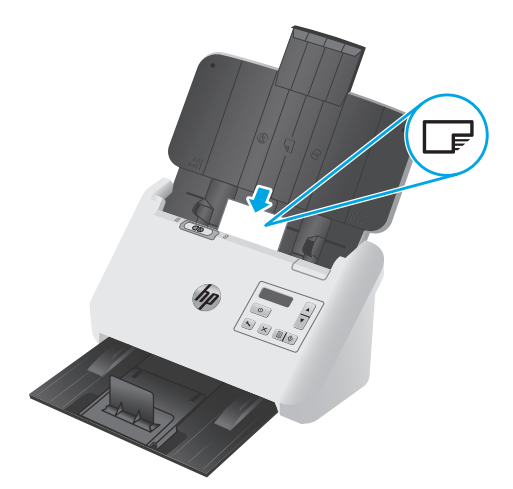

- **OBS!** Fyll på styva eller präglade kort i den här orienteringen och lägg endast in ett i taget för att garantera bästa skanningskvalitet.
- **2.** Justera pappersledarna så att korten centreras. Kontrollera att pappersledarna vidrör kortens kanter.

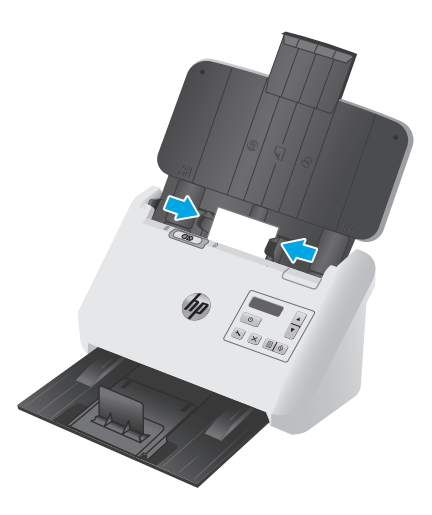

**3.** Ställ in utmatningsfackets ledare för små medier.

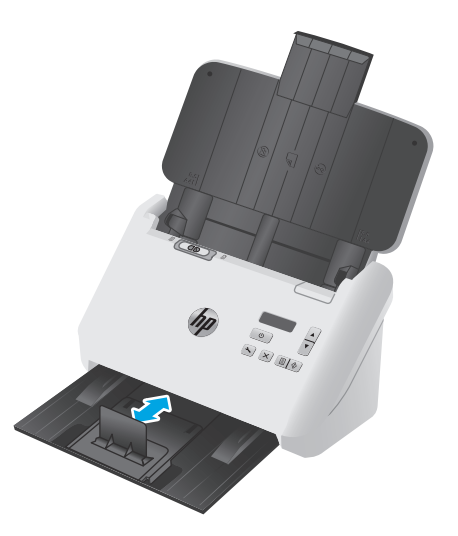

<span id="page-25-0"></span>**4.** För tjockare, mer styva kort sätter du SP-reglaget i inaktiverat läge för att undvika ett fel för flera sidor samtidigt.

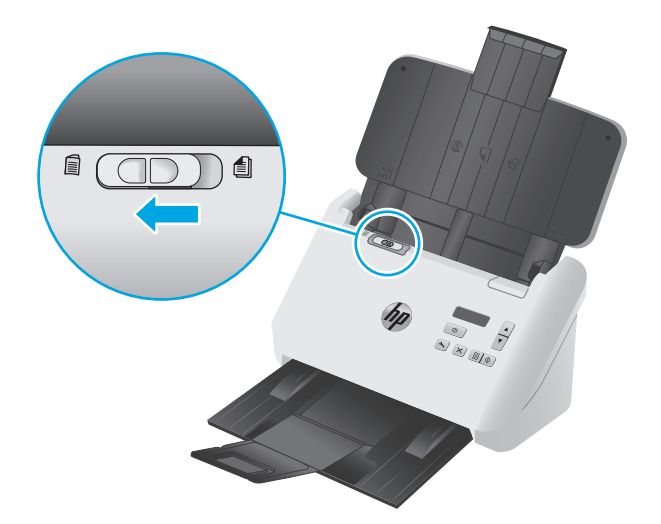

### **Lägga i vikt material**

Skannern kan användas för A3-sammanfogning genom att vika en A3-sida till A4-storlek och sedan använda skanningsprogrammet på datorn för att mata papperet genom skannern. Skanningprogrammet kan sammanfoga de två skannade A4-bilderna till en skannad A3-bild.

Följ de här allmänna riktlinjerna när du använder funktionen A3-sammanfogning:

- Mata endast ett vikt A3-ark åt gången. Att mata in flera vikta A3-ark leder till papperstrassel eller förhindrar att en sammanfogad A3-bild skapas.
- Använd inte tjockare, tyngre papper. Om du använder tjockare vikt A3-papper kan det leda till att de slutliga skannade bilderna blir skeva.

Om du vill aktivera A3-sammanfogning med en profil i HP Smart Document Scan Software (HP Smart dokumentskanning) gör du så här:

- **1.** Öppna HP Smart Document Scan Software (programmet HP Smart dokumentskanning).
- **2.** Välj en skanningsprofil och klicka på **Edit profile** (Redigera profil).
- **3.** På fliken **Image Processing** (Bildbehandling) i dialogrutan **Profile Settings** (Profilinställningar) klickar du på **Adjust Scanned Document** (Justera skannat dokument).
- **4.** Välj eller kryssa i rutan **Merge sides of each 2-sided (duplex) scan into a single page** (Sammanfoga sidor i varje 2-sidig skanning (duplex) till en enda sida).
- **5.** På fliken **Scan Settings** (Skanningsinställningar) i dialogrutan **Profile Settings** (Profilinställningar) klickar du på **Hardware Options** (Maskinvarualternativ) och avmarkerar sedan kryssrutan **Misfeed (multipick) detection** (Detektering av felaktig inmatning (flera sidor samtidigt)).
- **6.** Klicka på **Save** (Spara) och välj sedan en metod för dubbelsidig skanning i listrutan **Scan from** (Skanna från).
- **7.** Sätt in de vikta A3-dokumenten, som nu är i A4-storlek, i skannerns inmatningsfack.
- **8.** Kontrollera att den vikta kanten på A3-dokumentet är i linje med skannerns högra pappersledare.
- **9.** Dra SP-reglaget till inaktiverat läge (till vänster) innan du skannar de vikta A3-dokumenten.
- **BS!** Om SP-reglaget inte är rätt inställt kommer skannern att skada det vikta A3-papperet.
- **OBS!** Innehåll som finns där dokumentet är vikt kan saknas eller vara skadat i den slutliga skannade A3bilden.

# <span id="page-27-0"></span>**Starta en skanning från maskinvaran**

### **Skanna med kontrollpanelens knappar**

Så här skannar du från kontrollpanelen:

- **1.** Lägg i originalen.
- **2.** Välj önskad skanningsprofil med pilknapparna. Om du avstår från att välja en profil använder skannern standardprofilen för skanning.
- **3.** Tryck på knappen för enkelsidig skanning **eller på knappen för dubbelsidig skanning**  $\mathbb{F}$ .

Om du vill avbryta en skanning, trycker du på knappen  $\times$  Avbryt.

### **Reglage för sidseparering (SP)**

SP-reglaget är ett mekaniskt reglage på skannern för att aktivera eller inaktivera pappersseparering.

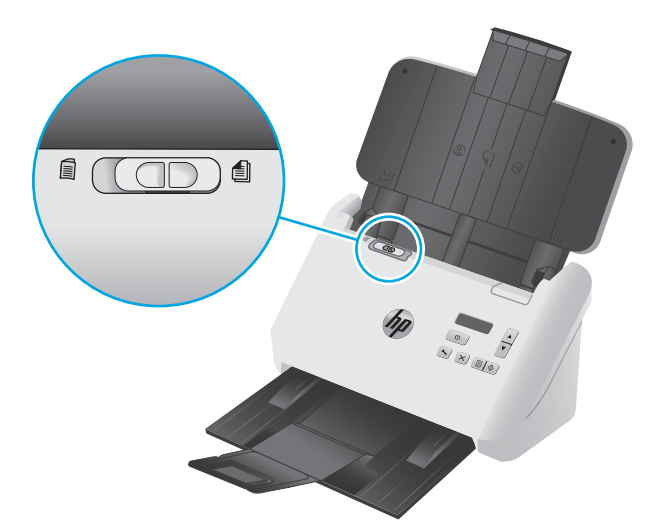

Det är aktiverat som standard för de flesta material. Det ska inaktiveras innan du skannar vikta ark eller ömtåliga original som placerats i en plastficka. Endast en vikt sida eller plastficka kan fyllas på åt gången.

**<sup>2</sup> OBS!** Om du inaktiverar det här reglaget kan det orsaka matningsfel för flera sidor eller papperstrassel.

Om du aktiverar det här reglaget för vikt papper kan det skada arket.

### **Aktivera eller inaktivera skannerns knappar**

Du kan aktivera och inaktivera kontrollpanelens skanningsknappar med knappinställningsfunktionen i HP Smart Document Scan Software (HP Smart dokumentskanning).

**BS!** Du måste ha administratörsbehörighet på datorn för att kunna utföra denna uppgift.

# <span id="page-28-0"></span>**Använda skanningsprogrammet (Windows)**

De följande avsnitten beskriver hur du använder skanningsprogrammet.

- Arbeta med skanningsprofiler
- [Skapa skanningsprofiler som använder skanningsprogram från annan tillverkare](#page-29-0)
- [Skanna till en bild](#page-30-0)
- [Skanna till en PDF](#page-31-0)
- [Skanna text för redigering \(OCR\)](#page-31-0)
- [Skanna till e-post](#page-31-0)
- **[Skanna till molnet](#page-31-0)**
- [Skanna långa eller extra långa dokument](#page-32-0)
- [Identifiera flerarksmatning](#page-32-0)
- [Snabbare skanning med maskinvarukomprimering](#page-33-0)
- [Snabbare skanning med läget Fast B&W \(Snabb svartvit\)](#page-33-0)
- [Filtrera bort färg från ett dokument \(utelämna färg\)](#page-33-0)
- [Automatisk detektering av sidformat](#page-34-0)
- [Automatiskt beskära eller fylla ut en skannad bild till vald sistorlek](#page-34-0)
- [Automatisk färgdetektering](#page-35-0)
- [Räta upp skannade bilder automatiskt](#page-35-0)
- [Skanna med annan skanningsprogramvara](#page-35-0)

### **Arbeta med skanningsprofiler**

Med hjälp av skanningsprofiler kan du snabbt och effektivt välja inställningar för skanningsuppgifter som du utför ofta.

- Använd HP Smart Document Scan Software (HP Smart dokumentskanningsprogram) för att skapa och ändra skanningsprofiler.
- Använd HP Scanner Tools Utility (HP skanningsverktyg) för att skapa profiler associerade med ISIS- eller TWAIN-kompatibla program från en annan tillverkare.
- Använd ISIS- och TWAIN-gränssnitten för att skapa profiler som kan användas med program från andra tillverkare, och skicka sedan profilerna till skannerns LCD-skärm med HP Scanner Tools Utility.

#### **Visa skanningsprofiler**

Om du vill visa befintliga skanningsprofiler, öppna programmet HP Smart Document Scan (HP Smart dokumentskanning). Befintliga skanningsprofiler visas i en lista till vänster.

### <span id="page-29-0"></span>**Skapa skanningsprofiler**

Om du vill skapa en skanningsprofil gör du så här:

- **1.** Öppna HP Smart Document Scan Software (HP Smart dokumentskanning).
- **2.** Klicka på **Create profile** (Skapa profil).
- **3.** Ange ett namn för den nya profilen.
- **4.** Välj att skapa den nya profilen från aktuella inställningar eller en befintlig profil.
- **5.** Klicka på **Fortsätt**.
- **6.** Ändra inställningarna för den nya skanningsprofilen.
- **7.** Klicka på **Save** (Spara) om du vill spara profilen eller klicka på **Cancel** (Avbryt) om du vill ångra ändringar.

### **Ändra profiler**

Om du vill ändra en skanningsprofil gör du så här:

- **1.** Öppna HP Smart Document Scan Software (HP Smart dokumentskanning).
- **2.** Välj profilen som ska ändras i listan till vänster.
- **3.** Klicka på **Edit profile** (Redigera profil).
- **4.** Ändra inställningarna för skanningsprofilen.
- **5.** Klicka på **Spara** när du vill spara ändringarna.

### **Skapa skanningsprofiler som använder skanningsprogram från annan tillverkare**

Om du har ett skanningsprogram som du vill använda med skannern kan du skapa profiler som använder detta program.

Så här skapar du en skanningsprofil som använder en annan skanningsprogramvara än HP:s:

- **1.** Slå på skannern och starta HP Scanner Tools Utility (HP Skannerverktyg).
- **2.** Klicka på fliken **Profiles** (Profiler).
- **3.** I området **Other application profiles** (Profiler för andra program) klickar du på **Create** (Skapa).
- **4.** Fyll i fälten i dialogrutan **Create/Edit other Application** (Skapa/redigera profil för annat program).
	- **Application** (Program): Ange den fullständiga sökvägen och filnamnet för det skanningsprogram du vill använda eller klicka på **Browse** (Bläddra) för att navigera fram till filnamnet och välja det.
	- **Name** (Namn): Ange ett namn för profilen så som du vill att det ska visas i listan på skannerns LCDskärm. Namnet kan bestå av upp till 32 tecken (16 tecken för språk med 16-bitarstecken som kinesiska och andra språk med asiatiska tecken som koreanska).
	- **Details** (Information): Ange en beskrivning på högst 24 tecken (12 tecken för språk med 16 bitarstecken och andra språk med asiatiska tecken).
- <span id="page-30-0"></span>**5. Command Line for Simplex Button** (Kommandorad för enkelsidig utskrift) och **Command Line for Duplex Button** (Kommandorad för dubbelsidig utskrift): Om ditt skanningsprogram stöder specifika kommandoradsparametrar för skanning anger du dem här.
- **6.** När du är klar klickar du på **OK**.
- **7.** Skicka den nya profilen till listan på skannerns LCD-skärm.
	- **a.** Markera profilen i området **Other application profiles** (Profiler för andra program) och klicka sedan på **Add** (Lägg till).
	- **b.** Om du vill ändra placeringen av profilen i listan på skannerns LCD-skärm, ska du markera profilen i området **Scanner LCD profiles** (LCD-profiler för skanner) och sedan använda knapparna **Move up** (Flytta upp) och **Move Down** (Flytta ned) för att byta plats på profilen.
	- **c.** Klicka på **OK** eller **Apply** (Verkställ) så att den uppdaterade profillistan skickas till listan på skannerns LCD-skärm.
- **TIPS:** Om du vid ett senare tillfälle vill redigera eller ta bort tredjepartsprofilen klickar du antingen på **Edit** (Redigera) eller **Delete** (Ta bort) i området **Other application profiles** (Profiler för andra program) på fliken **Profiles** (Profiler).

#### **Importera och exportera profiler för TWAIN-skanning**

Profiler kan exporteras till och importeras från TWAIN-kompatibla icke-HP-program. Det gör att administratörerna kan konfigurera profiler för en arbetsgrupp och att användarna kan överföra sina profiler från en maskin till en annan och dela anpassade profiler med varandra.

Mer information finns i HP Smart Document Scan Help (Hjälp för HP Smart dokumentskanning).

#### **Importera och exportera ISIS-skanningsprofiler**

Profilerna kan också exporteras till och importeras från en XML-fil så att administratörer kan skapa profiler för en arbetsgrupp, användare kan överföra sina profiler från en dator till en annan och användare kan dela anpassade profiler med varandra.

Mer information finns i HP Smart Document Scan Help (Hjälp för HP Smart dokumentskanning).

### **Skanna till en bild**

- **1.** Lägg i dokumentet i inmatningsfacket.
- **2.** Öppna HP Smart Document Scan Software (HP Smart dokumentskanning).
- **3.** Välj en skanningsprofil som sparar dokumentet som en bild och klicka sedan på **Skanna**.

#### **eller**

Klicka på **Skapa ny profil**, namnge den nya profilen, klicka på **Fortsätt**, välj fliken **Destinationer** och välj sedan den önskade bildfiltypen i listrutan **Filtyp**.

Klicka på **Skanna**.

### <span id="page-31-0"></span>**Skanna till en PDF**

- **1.** Lägg i dokumentet i inmatningsfacket.
- **2.** Öppna HP Smart Document Scan Software (HP Smart dokumentskanning).
- **3.** Välj en skanningsprofil som sparar dokumentet som en PDF-fil och klicka sedan på **Skanna**.

**eller**

Klicka på **Skapa ny profil**, namnge den nya profilen, klicka på **Fortsätt**, välj fliken **Destinationer** och välj sedan **PDF (\*.pdf)** i listrutan **Filtyp**.

Klicka på **Skanna**.

### **Skanna text för redigering (OCR)**

HP-skannerprogramvaran använder optisk teckenläsning (OCR) för att konvertera text på en sida till text som kan redigeras på en dator. OCR-programvaran levereras med HP Smart Document Scan och ReadIris Pro. Information om hur du använder OCR-programvaran finns i **skanna text för redigering** med hjälp online.

### **Skanna till e-post**

**OBS!** Om du vill skanna till e-post, kontrollera att det finns en internetanslutning.

- **1.** Lägg i dokumentet i inmatningsfacket.
- **2.** Öppna HP Smart Document Scan Software (HP Smart dokumentskanning).
- **3.** Välj en skanningsprofil som sparar dokumentet och skickar det via e-post och klicka sedan på **Skanna**.

**eller**

Klicka på **Skapa ny profil**, namnge den nya profilen, klicka på **Fortsätt**, välj fliken **Destinationer**, välj **Skicka till** och klicka sedan på **Lägg till**.

I dialogrutan **Lägg till destination** i listrutan**Destination** väljer du **E-post** och klickar sedan på **Nästa**.

Ange informationen som behövs för e-postdestinationen, klicka på **OK** och klicka sedan på **Skanna**.

### **Skanna till molnet**

- **BS!** Om du vill skanna till molnet ska du se till att du har internetuppkoppling.
	- **1.** Lägg i dokumentet i inmatningsfacket.
	- **2.** Öppna HP Smart Document Scan Software (HP Smart dokumentskanning).
	- **3.** Välj en skanningsprofil som sparar dokumentet och skickar det till en molndestination, till exempel Google Drive eller DropBox, och klicka sedan på **Skanna**.

**eller**

Klicka på **Skapa ny profil**, namnge den nya profilen, klicka på **Fortsätt**, välj fliken **Destinationer**, välj **Skicka till** och klicka sedan på **Lägg till**.

I dialogrutan **Lägg till destination** i listrutan **Destination** väljer du en molndestination, till exempel Google Drive eller DropBox, och klickar sedan på **Nästa**.

Ange informationen som behövs för molndestinationen, klicka på **OK** och klicka sedan på **Skanna**.

### <span id="page-32-0"></span>**Skanna långa eller extra långa dokument**

Som standard identifierar skannern automatiskt sidformatet genom att välja **Auto detect size** (Automatisk detektering av storlek) i listrutan för sidformat. Om du väljer **Auto detect standard size** (Automatisk detektering av standardstorlek) identifierar skannern sidformatet baserat på ett av standardformaten i listan. De här valen för automatisk identifiering fungerar för alla sidlängder upp till 356 mm .

#### **OBS!** Endast en sida i taget kan skannas när du använder en inställning för lång eller extra lång sida.

Om skannern är inställd på att skanna långa eller extra långa sidor och en sida fastnar i skannern, kan en hel sida bli skrynklig till följd av papperstrasslet. Därför bör du välja skanningsprofiler där endast långa eller extra långa sidor är specificerade när du skannar sidor som är längre än 356 mm .

Om du vill aktivera skanning av långa eller extra långa sidor i en profil i HP Smart Document Scan Software (HP Smart dokumentskanning) gör du så här:

- **1.** Öppna HP Smart Document Scan Software (HP Smart dokumentskanning).
- **2.** Välj en skanningsprofil och klicka på **Edit profile** (Redigera profil).
- **3.** På fliken **Scan Settings** (Skanningsinställningar) i dialogrutan **Profile Settings** (Profilinställningar) klickar du på **Page Size** (Sidstorlek).
- **4.** Välj önskat alternativ för långa sidor.
	- **Long** (Långa) skannar sidor med en längd mellan 356 mm och 864 mm .
	- **Extra Long** (Extra långa) skannar sidor med en längd mellan 864 mm och 3 100 mm.

**BS!** Skanning av extra långa sidor stöds endast för enkelsidig skanning.

Den maximala upplösningen för ett dokument med formatet **Long** (Långa) är 600 dpi. Den maximala upplösningen för ett dokument med formatet **Extra Long** (Extra Långa) är 200 dpi.

**OBS!** Använd ISIS- eller TWAIN-användargränssnittet för att ställa in sidformatet när du skannar från program från en annan tillverkare.

En del skannings- och destinationsprogram kanske inte stöder alla sidformat som skannern godtar.

### **Identifiera flerarksmatning**

Med funktionen för detektering av matning av flera sidor stoppas skanningen om den känner av att flera sidor har matats in samtidigt i skannern. Den här funktionen är aktiverad som standard.

Du kanske vill inaktivera den om du skannar:

- Blanketter i flera delar (HP rekommenderar inte skanning av blanketter i flera delar).
- Dokument med etiketter eller klisterlappar.
- Vikt A3-material under en sammanfogningsprocess.

Om du vill ändra den här inställningen i en profil i HP Smart Document Scan Software (HP Smart dokumentskanning) gör du så här:

- <span id="page-33-0"></span>**1.** Öppna HP Smart Document Scan Software (HP Smart dokumentskanning).
- **2.** Välj en skanningsprofil och klicka på **Edit profile** (Redigera profil).
- **3.** På fliken **Scan Settings** (Skanningsinställningar) i dialogrutan **Profile Settings** (Profilinställningar) klickar du på **Hardware Options** (Maskinvarualternativ) och markerar eller avmarkerar sedan kryssrutan **Misfeed (multipick) detection** (Detektering av felaktig inmatning (flera sidor samtidigt)).

Mer information om den här funktionen och dess alternativ finns i hjälpen till HP Smart Document Scan Software (HP Smart dokumentskanning).

**T** OBS! Använd ISIS- eller TWAIN-användargränssnittet när du vill detektera matning av flera sidor vid skanning med icke- HP-program.

### **Snabbare skanning med maskinvarukomprimering**

Skannern stöder flera nivåer av JPEG-komprimering för att öka hastigheten vid dataöverföring från skannern till skanningsprogrammet på datorn. Skanningsprogramvaran kan dekomprimera informationen för att skapa skannade bilder. JPEG-komprimering fungerar med skanningar i färg och gråskala.

Om du vill aktivera snabbare dataöverföring i en profil i HP Smart Document Scan Software (HP Smart dokumentskanning) gör du så här:

- **1.** Öppna HP Smart Document Scan Software (HP Smart dokumentskanning).
- **2.** Välj en skanningsprofil och klicka på **Edit profile** (Redigera profil).
- **3.** På fliken **Scan Settings** (Skanningsinställningar) i dialogrutan **Profile Settings** (Profilinställningar) klickar du på **Hardware Options** (Maskinvarualternativ).
- **4.** Ställ in komprimeringsnivån med reglaget **Data transfer** (Dataöverföring).
	- Högre kvalitet ställer in komprimeringen på ett lägre värde, vilket ger långsammare dataöverföring.
	- Lägre kvalitet ställer in komprimeringen på ett högre värde, vilket ger snabbare dataöverföring.
- **OBS!** Använd ISIS- eller TWAIN-användargränssnittet när du vill kontrollera komprimeringen i skanning med program från en annan tillverkare.

### **Snabbare skanning med läget Fast B&W (Snabb svartvit)**

Skannern har ett snabbt läge för svartvit (B&W) skanning som kan väljas från programmet HP Smart Document Scan.

- **1.** Öppna HP Smart Document Scan Software (HP Smart dokumentskanning).
- **2.** Välj profilen **Fast B&W to Image PDF** (Snabb svartvit till bild-PDF).
- **3.** Klicka på **Skanna**.

### **Filtrera bort färg från ett dokument (utelämna färg)**

Du kan välja att filtrera bort en färgkanal (rött, grönt eller blått) eller upp till tre individuella färger. För specifika färger styr känslighetsinställningen hur nära en skannad färg måste approximera den specificerade färgen.

<span id="page-34-0"></span>Genom att ta bort färger från skanningen kan du minska filstorleken och förbättra resultaten av optisk teckenigenkänning (OCR).

Så här väljer du färger som ska utelämnas från en skanning i en profil i HP Smart Document Scan Software (HP Smart dokumentskanning):

- **1.** Öppna HP Smart Document Scan Software (HP Smart dokumentskanning).
- **2.** Välj en skanningsprofil och klicka på **Edit profile** (Redigera profil).
- **3.** På fliken **Scan Settings** (Skanningsinställningar) i dialogrutan **Profile Settings** (Profilinställningar) klickar du på **Color Dropout** (Utelämna färg).
- **4.** Välj inställningar för utelämnande av färg under **Color Dropout** (Utelämna färg).

Det går bara att välja de alternativ som är tillgängliga för din skanner.

Information om inställningarna för utelämnande av färg finns i online-hjälpen till det skanningsprogram du använder.

**<sup>2</sup> OBS!** Färgkanalfiltret tillämpas endast på gråskale- och halvtoningsskanningar och svartvita skanningar. Specifika färgfilter tillämpas på alla färglägen.

Använd ISIS- eller TWAIN-användargränssnittet för att filtrera bort färger när du skannar med program från en annan tillverkare.

### **Automatisk detektering av sidformat**

Som standard detekterar skannern automatiskt ditt sidformat med hjälp av alternativet **Auto detect size** (Automatisk detektering av format) och beskär den skannade bilden till samma format som den detekterade sidan har och rätar ut innehåll som är skevt.

**OBS!** Använd ISIS- eller TWAIN-användargränssnittet för att ställa in beskärningsalternativ när du skannar med program från en annan tillverkare.

Information om inställningarna för automatisk beskärning finns i online-hjälpen till det skanningsprogram du använder.

### **Automatiskt beskära eller fylla ut en skannad bild till vald sistorlek**

Gör så här om du vill att en skannad bild automatiskt ska beskäras eller fyllas ut till en vald sidstorlek:

- **1.** Öppna HP Smart Document Scan Software (programmet HP Smart dokumentskanning).
- **2.** Välj en skanningsprofil och klicka på **Edit profile** (Redigera profil).
- **3.** Välj dina beskärningsalternativ.
	- Om du vill beskära automatiskt till dokumentets innehåll, klickar du på fliken **Image Processing** (Bildbearbetning) i dialogrutan **Edit** (Redigera), markerar kryssrutan **Crop to content on page** (Beskär till sidans innehåll) och klickar sedan på **Crop settings** (Beskärningsinställningar).
	- Om du vill beskära automatiskt till dokumentets storlek, klickar du på fliken **Scan Settings** (Skanningsinställningar) i dialogrutan **Edit** (Redigera), klickar på **Page Size** (Sidstorlek) och markerar sedan kryssrutan **Auto detect size** (Automatisk detektering av storlek).

<span id="page-35-0"></span>**<sup>2</sup> OBS!** Använd ISIS- eller TWAIN-användargränssnittet för att ställa in beskärningsalternativ när du skannar med program från en annan tillverkare.

Information om inställningarna för automatisk beskärning finns i online-hjälpen till det skanningsprogram du använder.

Mer information om att beskära eller fylla ut en skannad bild till en vald sidstorlek finns i hjälpen för HP Smart Document Scan Software.

### **Automatisk färgdetektering**

Du kan använda den här funktionen för att minska storleken på den skannade filen genom att endast spara sidor som innehåller färg som färgskanningar och alla andra sidor som svartvita skanningar.

Gör så här om du vill att färg i en skannad bild ska detekteras automatiskt:

- **1.** Öppna HP Smart Document Scan Software (HP Smart dokumentskanning).
- **2.** Välj en skanningsprofil och klicka på **Edit profile** (Redigera profil).
- **3.** På fliken **Scan Settings** (Skanningsinställningar) i dialogrutan **Profile Settings** (Profilinställningar) klickar du på **Image Options** (Bildalternativ) och väljer sedan **Auto detect color** (Automatisk färgdetektering) i listrutan **Mode** (Läge).
- **<sup>E</sup> 0BS!** Information om inställningarna för automatisk färgdetektering finns i online-hjälpen till det skanningsprogram du använder.

Använd ISIS- eller TWAIN-användargränssnittet om du vill att färg ska detekteras automatiskt när du skannar med program från en annan tillverkare.

### **Räta upp skannade bilder automatiskt**

Korrigera bilder som har blivit skeva under skanningsprocessen med funktionen **Straighten page content** (Räta upp sidinnehåll).

- **1.** Öppna HP Smart Document Scan Software (programmet HP Smart dokumentskanning).
- **2.** Välj en skanningsprofil.
- **3.** Klicka på **Edit profile** (Redigera profil), välj fliken **Image Processing** (Bildbearbetning) och välj sedan **Straighten page content** (Räta ut sidinnehåll).
- **4.** Klicka på **Save** (Spara) för att spara profilinställningarna.

### **Skanna med annan skanningsprogramvara**

Skannern stöder också följande tredjepartsprogram:

- Readiris Pro: OCR-program.
- Cardiris: Visitkortsprogram.
- PaperPort: Personligt dokumenthanteringsprogram.
- Kofax VRS Pro (endast 7000 s3-modeller): Program för automatisk bildkvalitet.
- Tredjepartsprogram som stöder TWAIN, ISIS och WIA.

# <span id="page-36-0"></span>**Mobil skanning (endast trådlösa modeller)**

HP erbjuder flera mobila lösningar för att göra det enklare att skanna till en HP-skanner från en surfplatta, smartphone eller annan mobil enhet. Mer information finns på [www.hp.com/go/sj5000s4](http://www.hp.com/go/sj5000s4) or [www.hp.com/](http://www.hp.com/go/sj7000s3) [go/sj7000s3](http://www.hp.com/go/sj7000s3).

**OBS!** Köp HP ScanJet Wireless Adapter 100 (L2761A) från HP.com för att aktivera mobil skanning. Följ installationshandboken för att installera Wi-Fi-tillbehöret.

# <span id="page-37-0"></span>**Tips för skanning**

- Optimera hastigheten för skanning och olika uppgifter
- Skanna ömtåliga original

### **Optimera hastigheten för skanning och olika uppgifter**

Den totala tiden för en skanning påverkas av flera inställningar. Om du vill optimera prestandan i skanningen, ska du tänka på följande.

- För att få optimal prestanda, bör du kontrollera att datorn uppfyller de rekommenderade systemkraven. För att visa minimikraven och rekommenderade systemkrav gå till [www.hp.com](http://www.hp.com) och sök sedan efter din skannermodell och ordet **specifikationer**.
- Det tar längre tid att spara en skannad bild i ett sökbart format (t.ex. sökbar PDF) än att spara den i ett bildformat, eftersom den skannade bilden då analyseras med optisk teckenläsning (OCR). Verifiera behovet av en sökbar utfil innan du väljer ett sökbart skanningsformat.
- Om du skannar med en högre upplösning än nödvändigt tar det längre tid att skanna och det skapas en större fil utan några ytterligare fördelar. Om du skannar med hög upplösning, ska du ställa in upplösningen på en lägre nivå för att öka skanningshastigheten.

### **Skanna ömtåliga original**

Vid skanning av ömtåliga dokument (t.ex. foton eller dokument på skrynkligt eller mycket tunt papper) bör du placera dokumentet i en genomskinlig, stabil plastficka innan du lägger in det i inmatningsfacket.

Innan du trycker på knappen för enkelsidig skanning  $\equiv$  skjuter du SP-reglaget till inaktiverat läge (till vänster).

# <span id="page-38-0"></span>**3 Skötsel och underhåll**

Det här avsnittet innehåller information om hur du sköter och underhåller skannern. Den senaste underhållsinformationen finns på [www.hp.com/go/sj5000s4](http://www.hp.com/go/sj5000s4) or [www.hp.com/go/sj7000s3](http://www.hp.com/go/sj7000s3).

- [Rengöra produkten](#page-39-0)
- [Ersätt delar](#page-45-0)
- [Beställ delar och tillbehör](#page-48-0)

# <span id="page-39-0"></span>**Rengöra produkten**

Regelbunden rengöring av skannern bidrar till att säkerställa skanningar med hög kvalitet. Hur mycket skötsel som behövs beror på flera faktorer, bl.a. på hur mycket skannern används och i vilken miljö den används. Utför rutinmässig rengöring efter behov.

### **Rengör skannerremsorna**

För att rengöra skannerremsornas komponenter, gör så här:

- 1. Stäng av skannern med strömbrytaren (J), dra sedan ur USB-kabeln och koppla bort strömkällan från skannern.
- **2.** Öppna dokumentmatarluckan genom att dra den framåt.

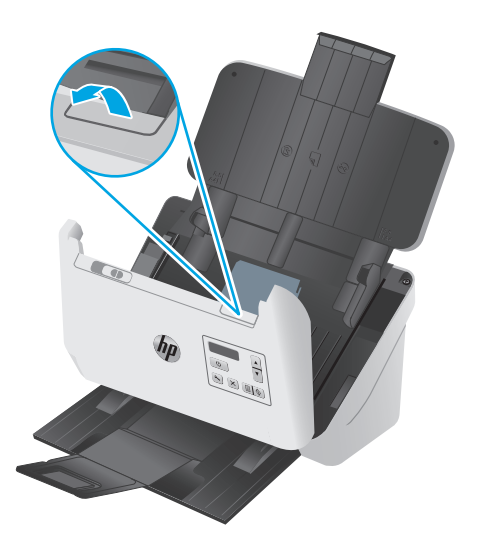

<span id="page-40-0"></span>**3.** Rengör skannerremsorna med en mjuk, luddfri trasa som har sprejats med ett milt glasrengöringsmedel.

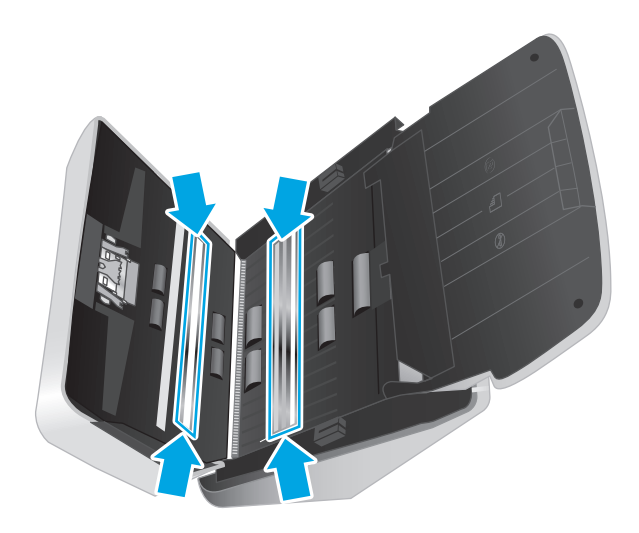

**VIKTIGT:** Använd bara glasrengöringsmedel när du rengör skannerremsorna. Undvik rengöringsmedel som innehåller slipande medel, aceton, bensen och koltetraklorid, eftersom de kan skada skannerremsorna. Undvik isopropylalkohol, eftersom det kan lämna ränder på skannerremsorna.

Spreja inte glasrengöringsmedlet direkt på skannerremsorna.

- **4.** Torka skannerremsor med en torr, mjuk och luddfri duk. Torka remsorna av grått, reflekterande material på varje remsa.
- **5.** Stäng luckan till dokumentmataren, återanslut USB-kabeln och nätaggregatet till skannern och starta sedan skannern med strömbrytaren (J). Skannern är nu klar att användas.

### **Rengöra pappersbanan**

Om de skannade bilderna är strimmiga eller repiga, ska du rengöra pappersbanan med en rengöringsduk från HP.

**OBS!** Om dokumenten fastnar gång på gång ska du rengöra valsarna.

Så här rengör du pappersbanan:

- **1.** Börja vid skåran och öppna den förseglade förpackningen med HP:s rengöringsduk. Var försiktig så att du inte river sönder rengöringsduken.
- **2.** Ta ut rengöringsduken och veckla upp den.

<span id="page-41-0"></span>**3.** Sätt in den uppvikta duken i inmatningsfacket.

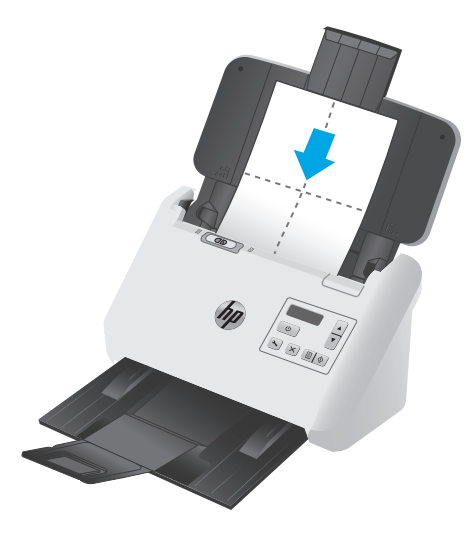

- **4.** Starta HP Scanner Tools Utility (HP Skannerverktyg) och klicka på fliken **Maintenance** (Underhåll).
- **5.** Mata duken genom skannern.

Klicka på **Clean** (Rengör) under **Clean Paper Path** (Rengör pappersbana) så att rengöringsduken matas igenom skannern.

**VIKTIGT:** Vänta två minuter så att komponenterna hinner torka innan du fortsätter med nästa steg.

- **6.** Lägg upp till fem sidor papper med text i skannern. Skanna och kontrollera resultatet.
- **7.** Om strimmorna inte försvunnit upprepar du steg 3 till 6.

Rengöringsduken kan matas genom skannern upp till fem gånger inom 30 minuter. Sedan torkar duken. Om strimmorna inte försvinner efter det att rengöringsduken matats genom skannern flera gånger, ska du rengöra valsarna.

**8.** Klicka på **Record Cleaning** (Registrera rengöring) under **Record Cleaning Paper Path** (Registrera rengöring av pappersbana) så att rengöringen loggas och pappersbanans rengöringshistorik uppdateras.

### **Rengöra valsarna**

Under följande omständigheter ska du rengöra valsarna:

- HP Scanner Tools Utility (HP Skannerverktyg) indikerar att rengöring behövs.
- Dokumenten fastnar gång på gång.
- Dokumentmataren drar inte sidorna genom pappersbanan.
- De skannade bilderna är utdragna.
- Du skannar ofta någon av följande dokumenttyper: bestruket papper, kemiskt behandlat papper som t.ex. självkopierande papper, dokument med en stor mängd kalciumkarbonat, dokument skrivna med eller skrivna på med penna eller dokument där tonern inte har fixerats.

Så här rengör du valsarna:

- 1. Stäng av skannern med strömbrytaren (J), dra sedan ur USB-kabeln och koppla bort strömkällan från skannern.
- **2.** Öppna dokumentmatarluckan genom att dra den framåt.

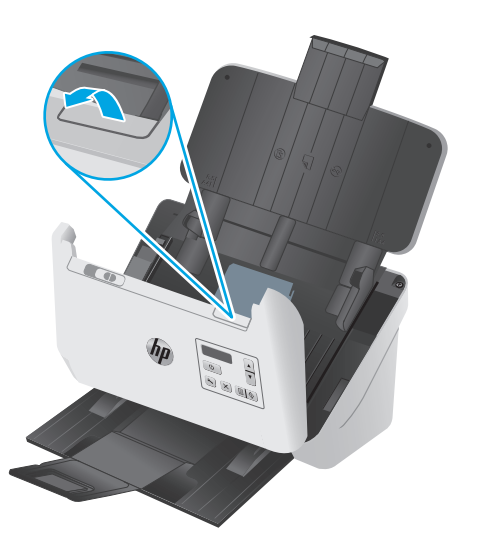

**3.** På baksidan av den öppna dokumentmataren, tryck med ett finger på fliken i det övre högra hörnet på luckan för inmatningsvalsen. För sedan fliken framåt så att locket öppnas och plockvalsarna synliggörs.

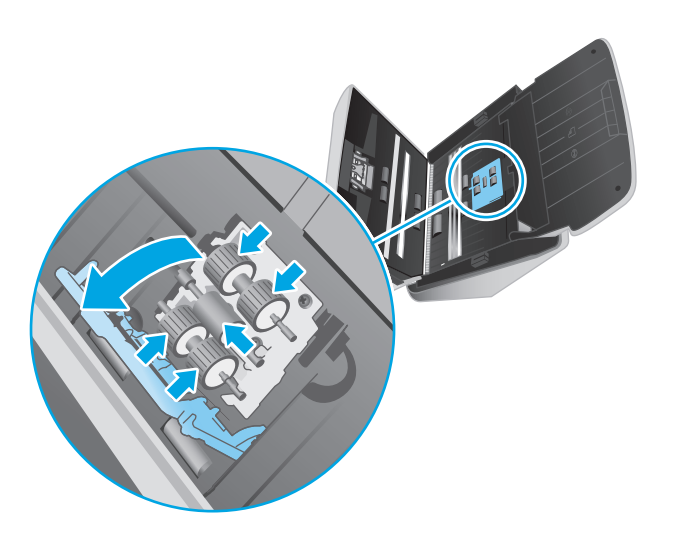

**4.** Använd en rengöringsduk för pappersbanan från HP eller en ren, luddfri duk fuktad med isopropylalkohol och torka av matningsvalsarna.

Torka av valsarna uppifrån och ned medan du roterar dem i 360 grader så att hela ytan verkligen blir avtorkad. Stäng sedan luckan.

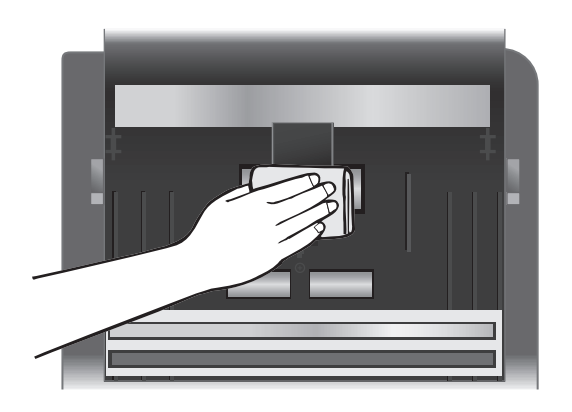

**5.** Under matningsvalsarna torkar du av valsarna över och under skannerremsan.

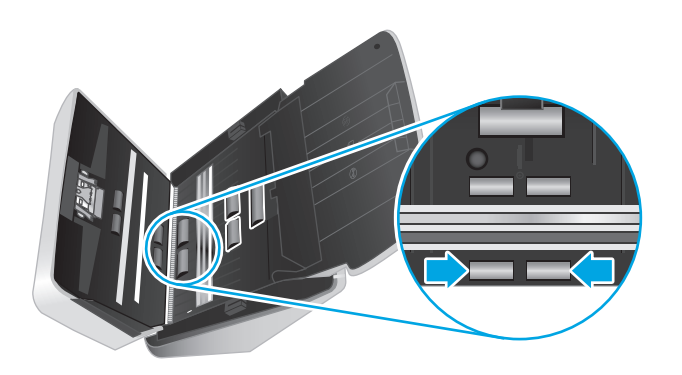

**6.** Öppna luckan till separeringsvalsarna och torka sedan av separeringsvalsarna.

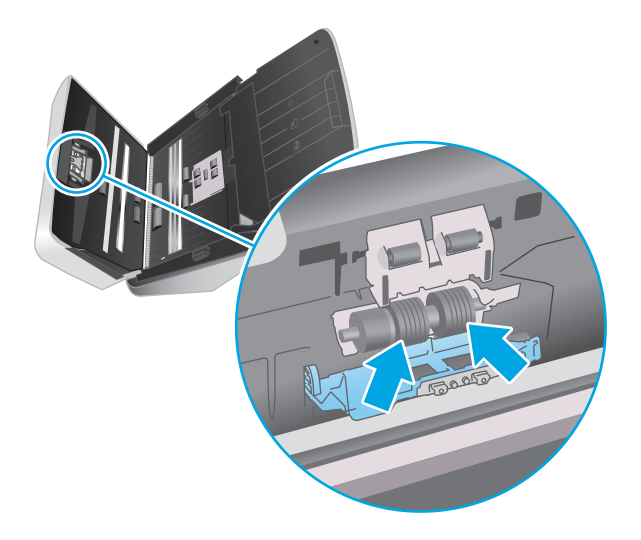

**7.** Stäng luckan till separeringsvalsarna. Under separeringsvalsarna torkar du av valsarna över och under skannerremsan.

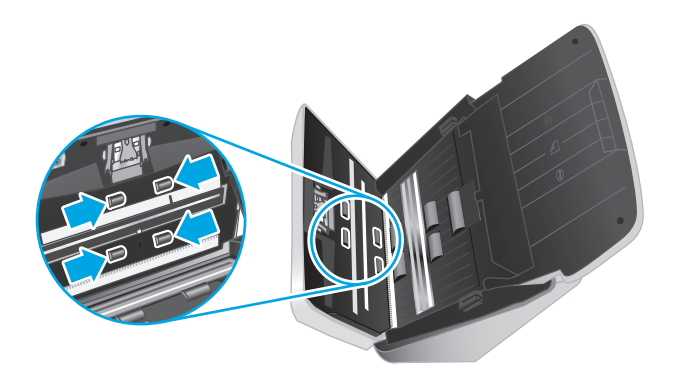

**8.** Tryck på båda sidorna av dokumentmatarens lucka samtidigt för att stänga luckan och anslut sedan USB-kabeln och nätaggregatet till skannern.

**VIKTIGT:** Låt matningsvalsarna torka i två minuter innan du lägger dokument i dokumentmataren.

- **9.** Tryck på strömbrytaren  $\bigcirc$  för att starta skannern.
- **10.** Uppdatera skannerns underhållshistorik.
	- **a.** Starta HP Scanner Tools Utility (HP Skannerverktyg) och klicka på fliken **Maintenance** (Underhåll).
	- **b.** Gå till **Record Cleaning Rollers (Registrera rengöring av valsar)** och klicka på **Record cleaning (Registrera rengöring)** för att logga rengöringen och uppdatera valsarnas rengöringshistorik.

Mer information finns i HP Scanner Tools Utility Help (Hjälp för HP Skannerverktyg).

# <span id="page-45-0"></span>**Ersätt delar**

Byt ut delar när de behövs vilket bidrar till att säkerställa skanning med hög kvalitet. Vissa delar måste kanske bytas ut när så indikeras med HP Scanner Tools Utility, eller om skannern inte fungerar som den ska. Utbytessatsen för valsar innehåller följande reservdelar:

- Modulen plockvals
- Separationsvalsar

Bytessatsen innehåller även detaljerade instruktioner för hur du byter var och en av dessa delar.

### **Byta ut valssatsen**

Byt valsarna under följande omständigheter:

- När dialogrutan **Maintenance Recommended** (Underhåll rekommenderas) visar att valsarna behöver underhåll.
- Om skannern upplever upprepat papperstrassel.
- **F**<sup>2</sup> **OBS!** HP rekommenderar att valsarna byts efter 100 000 skanningar.

HP Scanner Tools Utility kan meddela när service behövs. Servicebehovet beror på olika faktorer och kan uppstå tidigare än angivet bytesintervall.

**<sup>2</sup> OBS!** Valsutbytessatsen är en förbrukningsartikel som inte täcks av garanti eller standardserviceavtal.

#### **Byt ut plockvalsmodulen**

Så här byter du valsar:

- **1.** Stäng av skannern med strömbrytaren  $\psi$ , dra sedan ur USB-kabeln och koppla bort strömkällan från skannern.
- **2.** Öppna dokumentmatarluckan genom att dra den framåt.

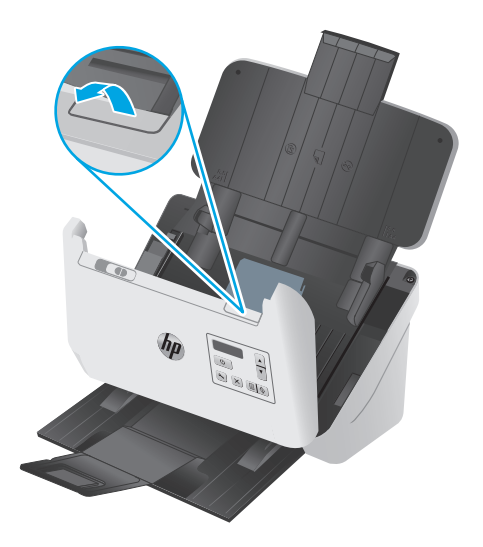

<span id="page-46-0"></span>**3.** På baksidan av den öppna dokumentmataren, tryck med ett finger på fliken i det övre högra hörnet på luckan för inmatningsvalsen. För sedan fliken framåt så att locket öppnas och plockvalsarna synliggörs.

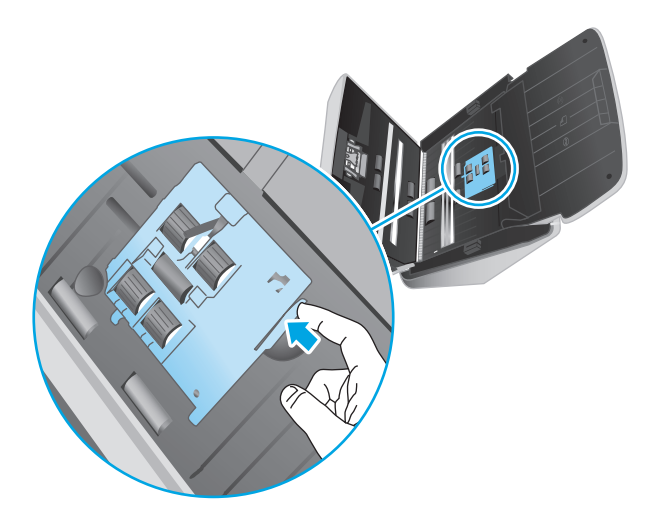

**4.** Byt ut valsarna enligt beskrivningen i de anvisningar som medföljer utbytessatsen.

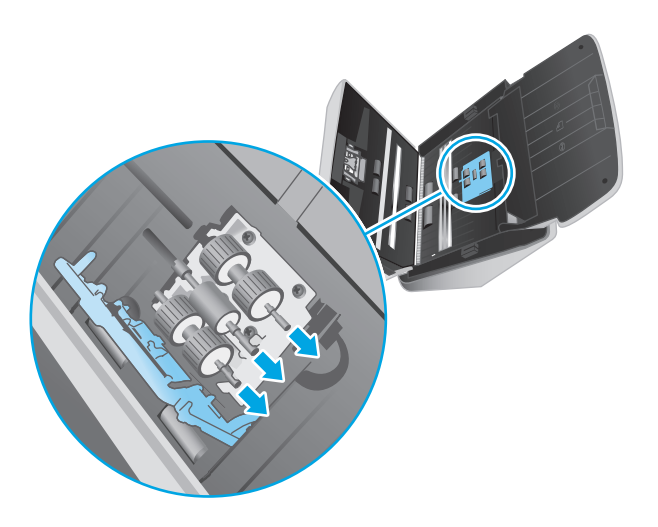

### **Sätt tillbaka separeringsvalsarna**

**1.** Öppna luckan till separeringsvalsen

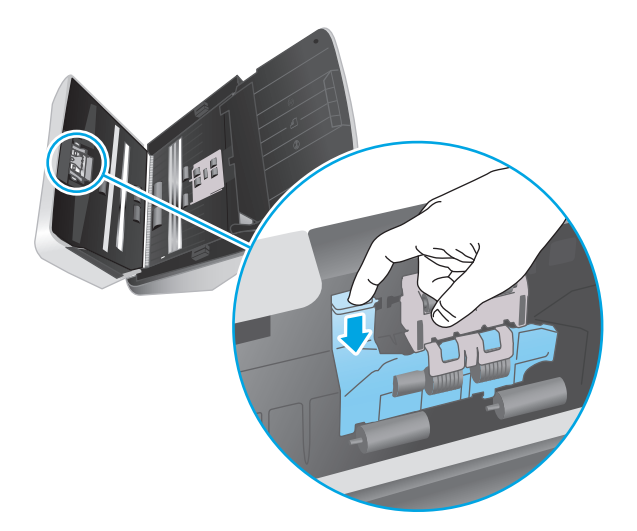

**2.** Byt ut valsarna enligt beskrivningen i de anvisningar som medföljer utbytessatsen.

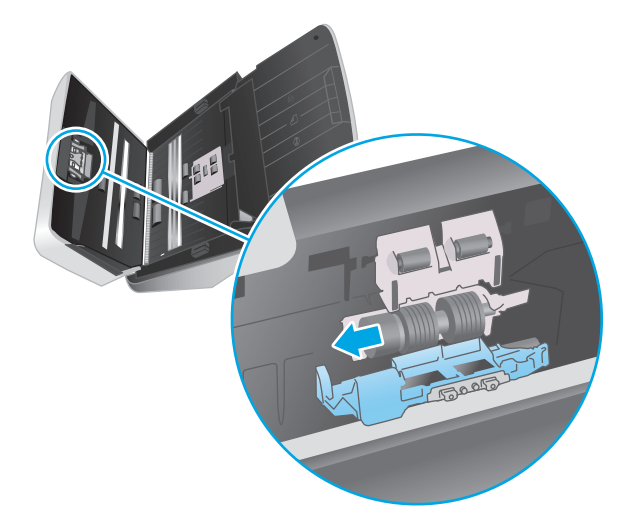

- **3.** Använd båda händerna för att stänga dokumentmatarluckan.
- **4.** Tryck på strömbrytaren  $\bigcirc$  för att slå på skannern.
- **5.** Uppdatera skannerns underhållshistorik.
	- **a.** Starta HP Scanner Tools Utility (HP Skannerverktyg).
	- **b.** Under **Registrera byte**, klicka på **Registrera byte** för att logga bytet och uppdatera valsarnas utbyteshistorik.

# <span id="page-48-0"></span>**Beställ delar och tillbehör**

Beställ underhållsdelar till skannern på HP:s webbplats för skannerdelar: [www.hp.com/buy/parts.](http://www.hp.com/buy/parts)

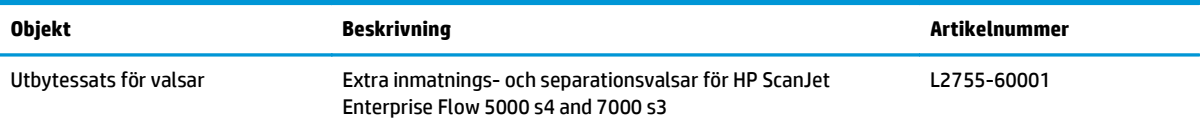

# <span id="page-50-0"></span>**4 Problemlösning**

Det här avsnittet innehåller lösningar på vanliga problem med skannern.

För mer information om felsökning, se hjälpen för det HP-program du använder för skanning.

- [Grundläggande felsökningstips](#page-51-0)
- [Meddelanden på kontrollpanelen](#page-52-0)
- [Problem med installation av skannern](#page-53-0)
- [Problem med strömmen](#page-55-0)
- [Papperstrassel](#page-57-0)
- [Problem med pappersmatningen](#page-58-0)
- [Problem med bildkvalitet](#page-59-0)
- [Problem med skannern](#page-61-0)
- [Mer information om felsökning](#page-65-0)

# <span id="page-51-0"></span>**Grundläggande felsökningstips**

Enkla problem såsom smuts på skannerremsorna eller lösa kablar kan få skannern att producera suddiga skanningar, fungera på ett oväntat sätt eller sluta att fungera. Kontrollera alltid följande punkter, när du stöter på problem med skanningen.

- Om du skannar ett dokument som ska analyseras med optisk teckenläsning (OCR), måste du se till att originaldokumentet är tillräckligt tydligt för analys.
- Se till att USB- och strömkablarna är ordentligt anslutna i sina respektive kontakter på baksidan av skannern och att strömkabeln är ansluten till ett fungerande eluttag eller överspänningsskydd.
- Kontrollera att skannern inte har stängts av automatiskt. Om den har stängts av, starta den igen med strömbrytaren (!).
- Kontrollera att skannerns strömförsörjning fungerar.
	- Kontrollera att strömlampan på kontrollpanelen lyser.
	- Om lampan inte lyser kontrollerar du att eluttaget eller överspänningsskyddet fungerar och att nätaggregatet är anslutet till det.
	- Om det finns ström men strömlampan fortfarande inte lyser, kan det vara fel på nätaggregatet. Gå till [www.hp.com/go/sj5000s4](http://www.hp.com/go/sj5000s4) or [www.hp.com/go/sj7000s3](http://www.hp.com/go/sj7000s3) för hjälp.
- Om programvaran för skanning visar meddelandet **Scanner not found** (Skannern hittades inte) när du försöker använda skannern gör du följande. Efter varje steg startar du om skanningsprogrammet för att se om skannern fungerar. Fortsätt med nästa steg om problemet inte försvinner.
	- Kontrollera att USB-kabeln är ansluten.
	- Om du har anslutit skannern till datorn via en USB-hubb eller en USB-port på datorns framsida, ska du koppla bort skannern och återansluta den till en USB-port på baksidan av datorn.
	- Stäng av skannern, vänta 30 sekunder och starta sedan skannern igen.
	- Starta om datorn och försök sedan öppna programmet igen.
	- Om problemen kvarstår kan det bero på att HP:s skanningsprogram, den fasta programvaran eller tillhörande drivrutiner är inaktuella eller har blivit förstörda. På [www.hp.com/support](http://www.hp.com/support) hittar du uppdateringar av programvara, fast programvara och drivrutiner för skannern.
- Om du har anslutit skannern till datorn via en USB-hubb eller en USB-port på datorns framsida, ska du koppla bort skannern och återansluta den till en USB-port på baksidan av datorn.
- Se till att knappen för enkelsidig skanning <sub>■</sub> eller knappen för dubbelsidig skanning <sub>■</sub> är aktiverad (se "Produkttillgänglighet" för mer information).
- Stäng av skannern, vänta 30 sekunder och starta sedan skannern igen.
- Kontrollera att luckan till dokumentmataren är stängd. Kontrollera om felmeddelandet **Hatch Open** (Luckan är öppen) visas på kontrollpanelen.
- Starta om datorn.

Om problemen kvarstår kan det bero på att HP:s skanningsprogram, den fasta programvaran eller tillhörande drivrutiner är inaktuella eller har blivit förstörda. På [www.hp.com/go/sj5000s4](http://www.hp.com/go/sj5000s4) or [www.hp.com/](http://www.hp.com/go/sj7000s3) [go/sj7000s3](http://www.hp.com/go/sj7000s3) hittar du uppdateringar av programvara, fast programvara och drivrutiner för skannern.

### <span id="page-52-0"></span>**Testa skannern**

Testa skannern så här:

- **1.** Kontrollera att nätaggregatet är ordentligt anslutet mellan skannern och ett fungerande eluttag eller överspänningsskydd. Kontrollera att strömlampan på kontrollpanelen lyser, vilket visar att strömförsörjningen fungerar.
- **2.** Om nätaggregatet är kopplat till ett överspänningsskydd ska du se till att överspänningsskyddet är kopplat till ett eluttag och att det är på.
- **3.** Stäng av skannern med strömbrytaren  $\bigcirc$ , koppla bort nätaggregatet från skannern och stäng sedan av den dator som skannern är ansluten till. Vänta i 30 sekunder, anslut nätaggregatet till skannern igen, starta skannern med strömbrytaren  $\uplus$  och starta sedan datorn.
- **4.** Försök skanna igen.

# **Meddelanden på kontrollpanelen**

Meddelandena på kontrollpanelen indikerar aktuell produktstatus eller situationer som eventuellt kräver åtgärd.

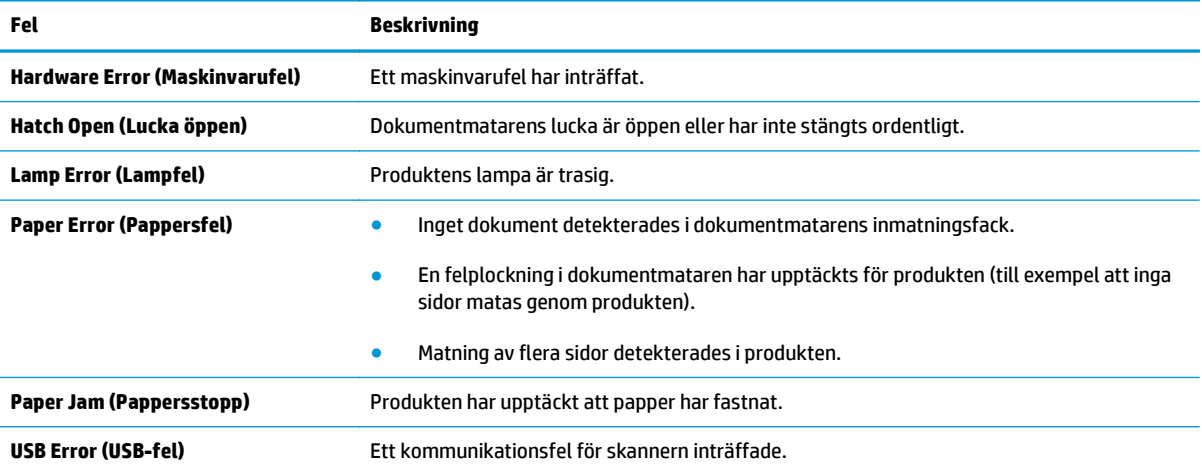

# <span id="page-53-0"></span>**Problem med installation av skannern**

- Kontrollera kablarna
- Avinstallera HP Scanjet-drivrutinerna och -programvaran och installera sedan om dem

## **Kontrollera kablarna**

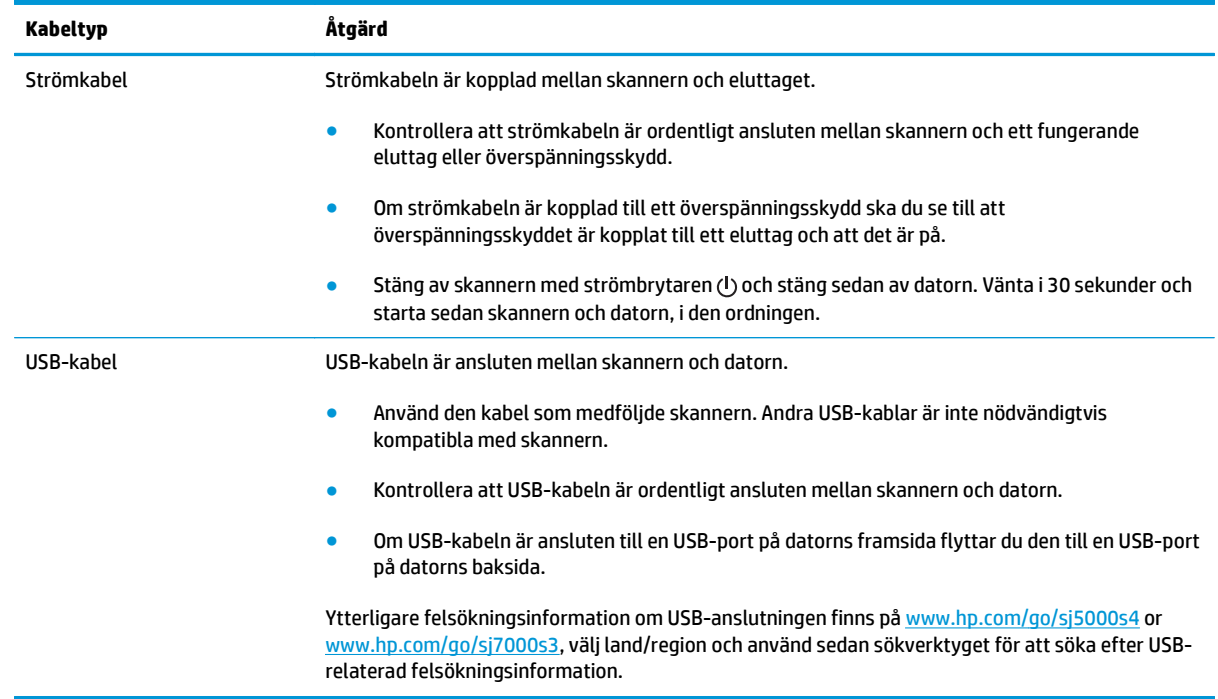

### **Avinstallera HP Scanjet-drivrutinerna och -programvaran och installera sedan om dem**

Om problemet inte försvann efter kontrollen av skannerns anslutningar kan problemet ha uppstått på grund av en ofullständig installation. Försök med att avinstallera HP ScanJets drivrutiner och programvara och installera sedan om dem.

- **1.** Stäng av skannern med strömbrytaren  $\cup$  och dra sedan ur USB-kabeln och koppla bort nätaggregatet från skannern.
- **2.** Öppna Kontrollpanelen på datorn och använd verktyget **Lägg till/Ta bort** (i Windows 7, 8, 8.1 och 10 använder du verktyget **Program och funktioner**) och avinstallera följande program:
	- HP ScanJet Enterprise Flow 5000 s4 eller 7000 s3
	- HP ScanJet Enterprise Flow 5000 s4 eller 7000 s3 ISIS-drivrutin
	- HP ScanJetPlugin
	- HP Smart Document Scan Software (programmet HP Smart dokumentskanning)
- **3.** Starta om datorn.
- **4.** Installera om HP Scanjet-drivrutiner och -programvara.
- Stäng av skannern, vänta 30 sekunder och starta sedan skannern igen. Den programvara och de drivrutiner som behövs bör installeras automatiskt.
- Om drivrutinerna och verktygen inte installeras automatiskt ska du installera dem från HP Scanning Software CD.
- **5.** Återanslut USB-kabeln och strömkabeln till skannern och starta sedan skannern med strömbrytaren  $\cup$ .

# <span id="page-55-0"></span>**Problem med strömmen**

## **Kontrollera att skannern är ansluten till ström**

Strömkabeln är kopplad mellan skannern och eluttaget.

- Kontrollera att strömkabeln är ordentligt ansluten mellan skannern och ett fungerande eluttag.
- Om strömkabeln är kopplad till ett överspänningsskydd ska du se till att överspänningsskyddet är kopplat till ett eluttag och att det är på.
- Kontrollera att skannerns strömförsörjning fungerar.
	- Kontrollera att strömlampan på kontrollpanelen lyser.
	- Om lampan inte lyser kontrollerar du att eluttaget eller överspänningsskyddet fungerar och att nätaggregatet är anslutet till det.
	- Om det finns ström men strömlampan fortfarande inte lyser, kan det vara fel på nätaggregatet. Gå till [www.hp.com/go/sj5000s4](http://www.hp.com/go/sj5000s4) or [www.hp.com/go/sj7000s3](http://www.hp.com/go/sj7000s3) för hjälp.

### **Det går inte att slå på skannern**

Om skannern inte startar när du trycker på strömbrytaren (!), ska du kontrollera följande:

- Strömkabeln kanske inte är ansluten. Kontrollera att nätaggregatet inte har kopplats bort från skannern eller eluttaget.
- Det kan vara fel på nätaggregatet.
	- Kontrollera att strömlampan på kontrollpanelen lyser.
	- Om lampan inte lyser kontrollerar du att eluttaget eller överspänningsskyddet fungerar och att nätaggregatet är anslutet till det.
	- Om det finns ström men strömlampan fortfarande inte lyser, kan det vara fel på nätaggregatet. Gå till [www.hp.com/go/sj5000s4](http://www.hp.com/go/sj5000s4) or [www.hp.com/go/sj7000s3](http://www.hp.com/go/sj7000s3) för hjälp.

### **Skannern är pausad eller avstängd**

Om skannern slutar skanna går du igenom följande steg. Starta en skanning efter varje steg för att kontrollera om skannern fungerar. Fortsätt med nästa steg om problemet inte försvinner.

**1.** En kabel kan vara lös. Se till att både USB-kabeln och nätaggregatet är ordentligt anslutna.

Använd den kabel som medföljde skannern. Andra USB-kablar är inte nödvändigtvis kompatibla med skannern.

- **2.** Kontrollera att skannerns strömförsörjning fungerar.
	- **a.** Kontrollera att strömlampan på kontrollpanelen lyser.
	- **b.** Om lampan inte lyser kontrollerar du att eluttaget eller överspänningsskyddet fungerar och att nätaggregatet är anslutet till det.
- <span id="page-56-0"></span>**c.** Om det finns ström till eluttaget eller överspänningsskyddet men strömlampan fortfarande inte lyser, koppla ur strömkabeln från eluttaget, vänta 30 sekunder och anslut den sedan igen.
- **d.** Om problemet kvarstår kanske det är fel på nätaggregatet. Gå till [www.hp.com/go/sj5000s4](http://www.hp.com/go/sj5000s4) or [www.hp.com/go/sj7000s3](http://www.hp.com/go/sj7000s3) för hjälp.
- **3.** Starta om datorn.
- **4.** Öppna Kontrollpanelen på datorn och använd verktyget **Lägg till/ta bort program** (i Vista, Windows 7 och Windows 8 heter verktyget **Program och funktioner**) och avinstallera följande program:
	- HP ScanJet Enterprise Flow 5000 s4 eller 7000 s3
	- HP ScanJet Enterprise Flow 5000 s4 eller 7000 s3 ISIS-drivrutin
	- HP ScanJetPlugin
	- HP Smart Document Scan Software (programmet HP Smart dokumentskanning)
- **5.** Installera om programmen på något av följande sätt.
	- Återanslut USB-kabeln och nätaggregatet till skannern och starta sedan skannern med strömbrytaren (!). Installera om programvara och drivrutiner för HP ScanJet Enterprise Flow 5000 s4 eller 7000 s3.
	- Installera om programmen från HP Scanning Software CD som medföljde skannern.

### **Skannern stängs av hela tiden**

Som standard ställs skannern in i viloläge efter 15 minuters inaktivitet och stängs automatiskt av efter två timmars inaktivitet för att spara på energi.

Så här ändrar du standardvärdena:

- **1.** Starta HP Scanner Tools Utility (HP Skannerverktyg).
- **2.** Klicka på fliken **Inställningar** och välj sedan önskade inställningar för viloläge och automatisk avstängning.
	- Om du vill ange efter hur lång tids inaktivitet skannern ska ställas in i viloläge, väljer du **15 minuter** eller **59 minuter** i listrutan **Viloläge: Ställ in skannern i viloläge efter:** i rullgardinsmenyn.
	- Om du vill ange hur länge skannern ska vara inaktiv innan den stängs av automatiskt, väljer du lämpligt värde (**1 timme**, **2 timmar**, **4 timmar** eller **8 timmar**) från **Automatisk avstängning: Stäng av skanner efter:** i listrutan.

# <span id="page-57-0"></span>**Papperstrassel**

- Åtgärda papperstrassel i dokumentmataren
- Ett original som placerats i skannern fastnar hela tiden

**B**<sup>3</sup> OBS! Om du skannar fuktiga eller våta ark kan papperet fastna. Se till att de ark du matar in är helt torra (färgpulvret och pappret ska vara torrt och fritt från lim eller korrigeringsvätska).

## **Åtgärda papperstrassel i dokumentmataren**

Du åtgärdar papperstrassel genom att utföra följande steg:

- **1.** Ta bort eventuella ark från dokumentinmatningsfacket.
- **2.** Öppna dokumentmatarluckan genom att dra den framåt.

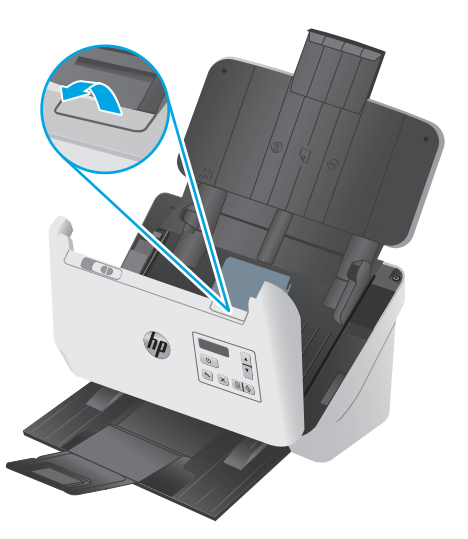

- **3.** Ta ut originalen eller det som kan ha fastnat i pappersbanan.
- **4.** Ta bort allt synligt material (t.ex. papper, häftklammer eller gem) från pappersbanan.
- **5.** Inspektera de fyra valsarna i den främre delen och de fem valsarna i den bakre delen av luckan till dokumentmataren och ta bort eventuellt synligt skräp.
- **6.** Tryck hårt på båda sidor av dokumentmatarluckan samtidigt för att stänga luckan.
- **7.** Lägg tillbaka alla original i dokumentinmatningsfacket och skanna på nytt.

### **Ett original som placerats i skannern fastnar hela tiden**

- Originalet uppfyller kanske inte riktlinjerna för godtagbara original.
- Någonting kanske är fäst på originalet, t.ex. häftklamrar eller självhäftande notislappar. Ta bort allt vidhäftat material.
- Kontrollera att pappersledarna vidrör originalets kanter.

# <span id="page-58-0"></span>**Problem med pappersmatningen**

## **Papperstrassel, skeva bilder, felaktig matning eller matning av flera ark samtidigt**

- Om du skannar fuktiga eller våta sidor kan papperet fastna. Se till att de sidor du matar in är helt torra (tonern ska vara torr, det får inte finnas något vått på sidorna som lim eller korrigeringsvätska).
- Kontrollera att valsarna sitter på plats och att luckan till valsarna och dokumentmataren är stängda.
- Om det ser ut som att arken matas in snett i skannerns pappersbana ska du kontrollera att de skannade bilderna inte är skeva i programmet.
- Dokumenten kanske inte är korrekt placerade. Lägg dokumenten rakt och justera pappersledarna så att bunten centreras.
- Pappersledarna måste snudda vid bägge kanterna av bunten om de ska fungera. Se till att pappersbunten ligger rakt och att pappersledarna ligger mot buntens sidor.
- In- eller utmatningsfacket kanske innehåller fler än det tillåtna antalet sidor. Lägg i färre sidor i inmatningsfacket och ta bort några sidor från utmatningsfacket.
- Rengör skannerns pappersbana så undviker du i större utsträckning matningsproblem. Om matningsproblemen kvarstår, rengör valsarna. Om matningsproblemen kvarstår, byt ut valsarna.

### **Papperet matas inte från skannern**

Lägg tillbaka sidorna i inmatningsfacket och se till att de har kontakt med valsarna.

Luckan på dokumentmataren är kanske inte ordentligt låst. Öppna luckan och stäng den sedan. Tryck hårt på båda sidor så att den blir ordentligt stängd.

Det kan vara problem med själva skannern. Testa skannern så här:

- **1.** Kontrollera att nätaggregatet är ordentligt anslutet mellan skannern och ett fungerande eluttag eller överspänningsskydd. Kontrollera att strömlampan på kontrollpanelen lyser, vilket visar att strömförsörjningen fungerar.
- **2.** Om nätaggregatet är kopplat till ett överspänningsskydd ska du se till att överspänningsskyddet är kopplat till ett eluttag och att det är på.
- **3.** Stäng av skannern med strömbrytaren  $\bigcirc$ , koppla bort nätaggregatet från skannern och stäng sedan av den dator som skannern är ansluten till. Vänta i 30 sekunder, anslut nätaggregatet till skannern igen, starta skannern med strömbrytaren (!) och starta sedan datorn.
- **4.** Försök skanna igen.

# <span id="page-59-0"></span>**Problem med bildkvalitet**

## **Vertikala vita eller färgade linjer visas på den utskrivna sidan**

Destinationsskrivaren kanske har slut på toner eller bläck. Skanna ett annat original till samma skrivare för att se om det är ett skrivarproblem.

Om du har samma problem även med den andra skanningen kan du prova med att skanna till en annan skrivare.

Det kan samlas damm på skannerremsorna innanför dokumentmataren, vilket kan orsaka artefakter i skannade bilder. Rengör skannerremsorna med en mjuk, luddfri trasa som har sprejats med ett milt glasrengöringsmedel.

### **De skannade bilderna är inte raka**

- Kontrollera att pappersledarna är centrerade på skannern och har rätt breddjustering för originalet. Kontrollera att pappersledarna vidrör originalets kanter.
- Använd funktionen **Räta upp automatiskt** för att räta upp innehåll som är skevt i förhållande till sidans dimensioner i källdokumentet. Korrigera bilder som har blivit skeva under skanningsprocessen med funktionen **Automatisk detektering av storlek**.

### **De skannade bilderna är strimmiga eller repiga**

Information om hur du rengör skannern finns i avsnittet **Skötsel och underhåll** i användarhandboken.

- Kontrollera att originalen är rena och släta.
- Rengör skannerremsorna.

### **Den skannade bilden är suddig**

- Kontrollera att pappersbanan är fri och att pappersledarna är rätt inställda. Prova att skanna igen.
- Kontrollera att dokumentet inte är suddigt.

### **Skanningen är helt svart eller helt vit**

- Objektet kan vara felaktigt placerat i inmatningsfacket. Kontrollera att objektet du vill skanna är placerat med framsidan nedåt i inmatningsfacket.
- Om du skannar till en svartvit bild, ska tröskelvärdet för svartvitt inte vara allra lägst eller högst. Om du ställer in tröskelvärdet på sitt lägsta eller högsta värde får du en bild som är helt vit eller helt svart.

### **Den skannade bilden är avskuren längst ned**

Som standard kan skanningsprogrammet skanna material med en längd på upp till 356 mm .

Kontrollera att det sidformat du valt i skanningsprogrammet (eller i den valda genvägen för skanning) stämmer överens med längden på det dokument som skannas.

# <span id="page-60-0"></span>**Bilden kan inte förstoras**

Programvaran kanske ställer in exponeringen för hela den skannade bildens område i stället för ett litet original. Markera och dra handtagen runt det markerade området tills du ser det bildområde du vill skanna.

# <span id="page-61-0"></span>**Problem med skannern**

- Problem med anslutning
- Knapparna fungerar inte korrekt
- [LCD-problem](#page-62-0)
- [Problem med prestandan i skanning](#page-62-0)
- [Problem med teckenigenkänning \(OCR\)](#page-63-0)

### **Problem med anslutning**

#### **Kontrollera USB-anslutningen**

Kontrollera den fysiska anslutningen till skannern.

- Använd den kabel som medföljde skannern. Andra USB-kablar är inte nödvändigtvis kompatibla med skannern.
- Kontrollera att USB-kabeln är ordentligt ansluten mellan skannern och datorn. När USB-kabeln är rätt ansluten till skannern är treuddssymbolen på kabeln vänd nedåt.

Om problemet kvarstår när du har kontrollerat ovanstående punkter kan du prova med följande:

- **1.** Vidta någon av följande åtgärder beroende på hur skannern är ansluten till datorn:
	- Om USB-kabeln är ansluten till en USB-hubb eller en dockningsstation för en bärbar dator, kopplar du ur USB-kabeln från hubben eller dockningsstationen och ansluter sedan USB-kabeln till en USB-port på baksidan av datorn.
	- Om USB-kabeln är ansluten direkt till datorn kopplar du in den i en annan USB-port på baksidan av datorn.
	- Ta bort alla USB-enheter från datorn utom tangentbordet och musen.
- **2.** Tryck på strömknappen (I) för att stänga av skannern, vänta i 30 sekunder och slå sedan på skannern.
- **3.** Starta om datorn.
- **4.** När datorn har startat om ska du försöka använda skannern.
	- Om skannern fungerar, ska du ansluta eventuella USB-enheter igen, en i taget. Prova skannern efter varje anslutning. Koppla ur alla USB-enheter som hindrar skannern från att fungera.
	- Om skannern inte fungerar ska du avinstallera HP ScanJet-drivrutinerna och -programvaran och sedan installera om dem.

### **Knapparna fungerar inte korrekt**

Om knapparna inte fungerar korrekt gör du följande.

- **1.** En kabel kan vara lös. Se till att USB-kabeln och nätaggregatet är ordentligt anslutna.
- **2.** Stäng av skannern, vänta 30 sekunder och starta den sedan igen.
- <span id="page-62-0"></span>**3.** Starta om datorn.
- **4.** Om problemet kvarstår kan det vara något problem med kontrollpanelen. Kontakta HP:s support på [www.hp.com/go/sj5000s4](http://www.hp.com/go/sj5000s4) or [www.hp.com/go/sj7000s3](http://www.hp.com/go/sj7000s3).

### **LCD-problem**

#### **LCD-skärmen har problem med visningen**

Följande symptom tyder på problem med skannerns kontrollpanel.

- LCD-problem: Skärmen är tom, eller delar av skärminnehållet saknas.
- Problem med indikatorlampor: Vissa indikatorlampor fungerar inte, eller visar inte rätt status.

Om skannern uppvisar något av dessa problem, ska du kontakta HP:s support på [www.hp.com/support](http://www.hp.com/support).

#### **Skannerknapparna fungerar inte som förväntat**

Följande symptom tyder på problem med skannerns kontrollpanel.

- Problem med knappar: Knapparna ger ingen respons, eller fel åtgärd utförs när du trycker på en knapp. Du får exempelvis en enkelsidig skanning när du trycker på knappen för dubbelsidig skanning  $\mathbb{B}$ .
- Problem med indikatorlampor: Vissa indikatorlampor fungerar inte, eller visar inte rätt status.

Om skannern uppvisar något av dessa problem, ska du kontakta HP:s support på [www.hp.com/support](http://www.hp.com/support).

### **Problem med prestandan i skanning**

#### **Skanningen startar inte direkt**

Se till att luckan till dokumentmataren är stängd och att skannern är startad.

#### **Skannern skannar objekt mycket långsamt**

Om du skannar för att redigera text, gör den optiska teckenigenkänningen (OCR) att skanningen går långsammare. Detta är normalt. Vänta på att objektet skannas.

**OBS!** Om du vill uppnå de bästa resultaten när du använder OCR bör du ställa in skannerkomprimeringen på miniminivå eller inaktivera den.

Om du skannar med en högre upplösning än nödvändigt tar det längre tid att skanna och det skapas en större fil utan några ytterligare fördelar. Om du skannar med hög upplösning ska du ställa in upplösningen på en lägre nivå för att öka skanningshastigheten.

#### **Skannern skannar endast den ena sidan av ett dubbelsidigt ark**

Kontrollera att dubbelsidig skanning är specificerad i den valda skanningsgenvägen.

#### **Skannade sidor saknas på skanningsdestinationen**

Sidor som sitter ihop skannas som ett objekt. Kontrollera för att bekräfta att de skannade sidorna inte sitter ihop.

### <span id="page-63-0"></span>**Skannade sidor hamnar i fel ordning på skanningsdestinationen**

- Kontrollera att sidordningen i originaldokumentet är korrekt innan du placerar dokumentet med framsidan nedåt i inmatningsfacket.
- Se till att det inte sitter några häftklamrar, gem eller annat material, t.ex. självhäftande notisar, på dokumenten som kan leda till att sidorna matas in felaktigt.
- Kontrollera att sidorna inte sitter ihop.

#### **Skanningsfilerna är för stora**

- Med de flesta skanningsprogram kan en mindre filstorlek väljas, när du väljer typ av utfil. Mer information finns i Hjälpen till det skanningsprogram du använder.
- Kontrollera inställningen av skanningsupplösning (mer information finns i hjälpen till det skanningsprogram du använder):
	- 200 dpi är tillräckligt för att lagra dokument som bilder.
	- För de flesta teckensnitt är 300 dpi tillräckligt när man använder optisk teckenigenkänning (OCR) för att skapa redigerbar text.
	- För asiatiska och små teckensnitt rekommenderas du att välja en högre upplösning.
	- **OBS!** För vissa speciella skanningar med svarta punktbakgrunder kan bilden bli mindre om den sparas som en .tif-fil.

Om du skannar med högre upplösning än nödvändigt skapas en större fil utan några ytterligare fördelar.

- Färgskanningar ger större filer än svartvita skanningar.
- Om du skannar ett stort antal sidor samtidigt, kan du prova med att skanna färre sidor åt gången för att skapa flera mindre filer.

### **Problem med teckenigenkänning (OCR)**

Skannern använder optisk teckenläsning (OCR) för att konvertera text på en sida till text som kan redigeras på en dator.

- Om texten kan skannas men inte redigeras, gör du följande val innan du skannar:
	- Välj en skanningsgenväg som har funktioner för OCR. Följande skanningsgenvägar har stöd för OCR:
		- **Spara som PDF**
		- **E-posta som PDF**
		- **Spara som redigerbar text (OCR)**
		- **Skicka till molnet**
	- Välj en av följande OCR-baserade utdatafiltyper i listrutan **Filtyp**:
- **Text (\*.txt)**
- **Rich Text (\*.rtf)**
- **Sökbar PDF (\*pdf)**
- **B**<sup>3</sup> OBS! Om en OCR-baserad utdatafiltyp inte är väljs skannas dokumentet som en bild och det går inte att redigera texten.
	- Kontrollera originalen
		- Programmet kanske inte kan känna igen text där tecknen står tätt. Om det saknas tecken eller om det förekommer kombinerade tecken i den text som programmet konverterar, kan till exempel "rn" se ut som "m".
		- Programmets precision beror på originalets bildkvalitet, textstorlek och struktur samt på kvaliteten på själva skanningen. Se till att originalet har god bildkvalitet.
		- Färgade bakgrunder kan leda till att bilder i förgrunden smälter in för mycket.
	- Om skannerremsorna är smutsiga har inte den skannade filen bästa möjliga klarhet. Kontrollera att skannerremsorna är rena.

# <span id="page-65-0"></span>**Mer information om felsökning**

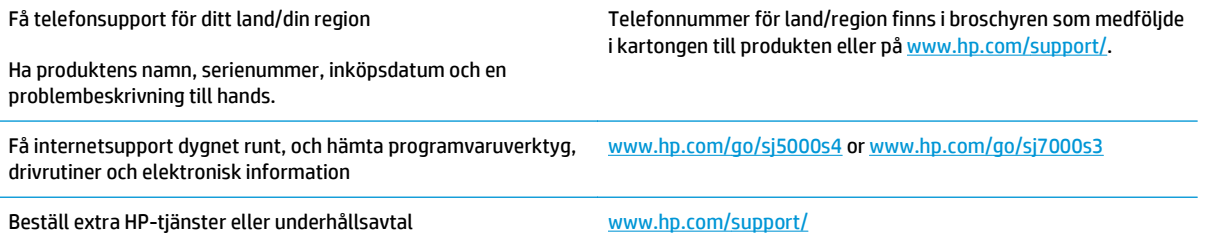

# <span id="page-66-0"></span>**Index**

### **A**

akustikspecifikationer [6](#page-13-0) automatisk detektering av sidformat [27](#page-34-0) automatisk färgdetektering [28](#page-35-0) automatiskt beskära eller fylla ut skannad bild till vald sidstorlek [27](#page-34-0) avinstallera och ominstallera program [46](#page-53-0), [48](#page-55-0) avskurna bilder felsöka [52](#page-59-0)

### **B**

beskära eller fylla ut skannad bild till vald sidstorlek [27](#page-34-0) beställa förbrukningsartiklar [41](#page-48-0) utbytessats för valsar [38](#page-45-0) byta ut valsar [38](#page-45-0)

### **D**

detektera sidformat [27](#page-34-0) drivrutiner pappersstorlekar [13](#page-20-0) dubbelsidig skanning felsöka [55](#page-62-0)

### **E**

effekt förbrukning [6](#page-13-0) elektriska specifikationer [6](#page-13-0) energihantering [49](#page-56-0) exportera skanningsprofiler till ISIS [23](#page-30-0) till TWAIN-kompatibel programvara [23](#page-30-0) extra långa sidor, stöd [25](#page-32-0)

### **F**

fack kapacitet [5](#page-12-0) som ingår [5](#page-12-0) felmatning felsöka [51](#page-58-0) felmeddelanden kontrollpanel [45](#page-52-0) felsöka avinstallera och ominstallera program [46,](#page-53-0) [48](#page-55-0) avskurna bilder [52](#page-59-0) dubbelsidig skanning [55](#page-62-0) felmatning [51](#page-58-0) grundläggande tips [44](#page-51-0) hastighet [30](#page-37-0), [55](#page-62-0) installation [46](#page-53-0) kablar [46](#page-53-0) kontrollera strömförsörjningen [48](#page-55-0) matningsproblem [50](#page-57-0) papper matas inte [51](#page-58-0) papperstrassel [50](#page-57-0) sidordning [56](#page-63-0) sidor saknas [55](#page-62-0) skanna ömtåliga original [30](#page-37-0) skeva bilder [52](#page-59-0) stora skanningsfiler [56](#page-63-0) strimmor [52](#page-59-0) suddiga bilder [52](#page-59-0) svarta skanningar [52](#page-59-0) upphör att fungera [48](#page-55-0) vita skanningar [52](#page-59-0) ömtåliga original [30](#page-37-0) felsökning knappar [55](#page-62-0) LCD [55](#page-62-0) meddelanden på kontrollpanelen [45](#page-52-0)

skärm [55](#page-62-0) ström [48](#page-55-0) flerarksmatning upptäcks [25](#page-32-0) funktioner automatisk färgdetektering [28](#page-35-0) beskära eller fylla ut skannad bild till vald sidstorlek [27](#page-34-0) detektera flerarksmatning [25](#page-32-0) detektera sidformat [27](#page-34-0) skanningsprofiler [21](#page-28-0) stöd för extra långa sidor [25](#page-32-0) stöd för långa sidor [25](#page-32-0) öka skanningshastigheten med läget Fast B&W (Snabb svartvit) [26](#page-33-0) öka skanningshastigheten med maskinvarukomprimering [26](#page-33-0) förbrukningsartiklar beställa [41](#page-48-0)

### **H**

hantera energiinställningar [49](#page-56-0) hastighet felsöka [55](#page-62-0) hastighet, felsökning [30](#page-37-0) HP:s kundvård [58](#page-65-0) HP:s rengöringsduk för pappersbanan [33](#page-40-0) HP Scanner Tools Utility användningsområden [8](#page-15-0) HP Smart Document Scan Software om [8](#page-15-0) HP TWAIN [9](#page-16-0)

### **I**

identifiera flerarksmatning [25](#page-32-0)

importera skanningsprofiler från ISIS [23](#page-30-0) från TWAIN-kompatibel programvara [23](#page-30-0) inmatningsfack fylla på dokument [14](#page-21-0) fylla på kort [16](#page-23-0) placering [2](#page-9-0) tips för påfyllning [12](#page-19-0) installera programvara felsöka [46](#page-53-0) ISIS [9](#page-16-0)

### **K**

kablar felsöka [46](#page-53-0) knappar Avbryt [4](#page-11-0) Dubbelsidig skanning [4](#page-11-0) Enkelsidig skanning [4](#page-11-0) skannerns kontrollpanel [3](#page-10-0) strömbrytare [4](#page-11-0) Knappen Avbryt [4](#page-11-0) Knappen Dubbelsidig skanning [4](#page-11-0) Knappen Enkelsidig skanning [4](#page-11-0) komponenter beställa [38](#page-45-0) kontrollpanel knappar [3](#page-10-0) meddelanden, felsökning [45](#page-52-0) placering [2](#page-9-0) kundsupport online [58](#page-65-0)

### **L**

LCD-problem [55](#page-62-0) lutande bilder [52](#page-59-0) långa sidor, stöd [25](#page-32-0) lösningar för mobila utskrifter [5](#page-12-0)

### **M**

maskinvarukomprimering [26](#page-33-0) matning av flera sidor samtidigt [51](#page-58-0) matningsproblem [50](#page-57-0) meddelanden kontrollpanel [45](#page-52-0) minne som ingår [5](#page-12-0) moln, skanna till [24](#page-31-0)

### **N**

nätaggregat felsöka kabel [46](#page-53-0) nätverk som stöds [5](#page-12-0)

### **O**

online-support [58](#page-65-0) operativsystem (OS) som stöds [5](#page-12-0) OS (operativsystem) som stöds [5](#page-12-0) oskarpa bilder [52](#page-59-0)

### **P**

papper felmatning [51](#page-58-0) felsöka [51](#page-58-0) matas inte [51](#page-58-0) storlekar som kan användas [13](#page-20-0) trassel [50](#page-57-0) pappersbana matningsproblem [50](#page-57-0) rengöra [33](#page-40-0) pappersledare, placering [2](#page-9-0) papperstrassel felsöka [50](#page-57-0) problem med LCD [55](#page-62-0) produkt automatisk avstängning [10](#page-17-0) viloläge [10](#page-17-0) produktinformation [1](#page-8-0) profiler importera från och exportera till ISIS [23](#page-30-0) importera från och exportera till TWAIN-kompatibel programvara [23](#page-30-0) programvara avinstallera och ominstallera [46,](#page-53-0) [48](#page-55-0) felsöka installation [46](#page-53-0) Windows [8](#page-15-0) Programvara för Windows [8](#page-15-0) på/av-knapp, placering [2](#page-9-0)

### **R**

rengöra pappersbana [33](#page-40-0) valsar [34](#page-41-0) rengöringsduk [33](#page-40-0)

### **S**

sidor i fel ordning [56](#page-63-0) sidor per minut [5](#page-12-0) sidor saknas, felsökning [55](#page-62-0) skanna filerna är för stora [56](#page-63-0) kort [16](#page-23-0) matningsproblem [50](#page-57-0) original [14](#page-21-0) ömtåliga original [30](#page-37-0) skanna till molnet [24](#page-31-0) skanner, maskinvarukomprimering [26](#page-33-0) skannerns maskinvarukomprimering [26](#page-33-0) skanningshastighet [26](#page-33-0) skanningsprofiler [21](#page-28-0) importera från och exportera till ISIS [23](#page-30-0) importera från och exportera till TWAIN-kompatibel programvara [23](#page-30-0) skanningsprogram Windows [8](#page-15-0) skeva bilder [52](#page-59-0) slå på skannern felsökning [48](#page-55-0) specifikationer elektriska och akustiska [6](#page-13-0) strimmor felsöka [52](#page-59-0) Strömbrytare [4](#page-11-0) strömbrytare, placering [2](#page-9-0) Strömlampa [4](#page-11-0) suddiga bilder [52](#page-59-0) support online [58](#page-65-0) svarta skanningar felsöka [52](#page-59-0)

### **T**

teknisk support online [58](#page-65-0) TWAIN [9](#page-16-0)

### **U**

underhåll rengöra pappersbana [33](#page-40-0) rengöra valsar [34](#page-41-0)

USB-kabel felsöka [46](#page-53-0) utmatningsfack placering [2](#page-9-0) utskriftsmaterial felmatning [51](#page-58-0) felsöka [51](#page-58-0) matas inte [51](#page-58-0) trassel [50](#page-57-0)

### **V**

vals byta ut [38](#page-45-0) valsar rengöra [34](#page-41-0) viloläge [10](#page-17-0) visningsproblem [55](#page-62-0) vita skanningar felsöka [52](#page-59-0)

### **W**

webbplatser beställa förbrukningsmaterial [41](#page-48-0) kundsupport [58](#page-65-0) reservdelar [38](#page-45-0)

### **Ö**

ömtåliga original, skanna [30](#page-37-0)